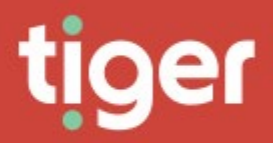

# **Analyse \ Telephony**

**Dashboards** 

#### **Overview**

To access the Dashboards module either click the Dashboards tile on the home page or click the Modules drop down and select Dashboards.

Once in the Dashboard Interface, depending on your access rights, you will be able to view and interact with a range of options. Click Dashboards to open the menu and select the one you want to use. Each of the predefined Dashboards is described briefly in the sections below.

Common features and Controls

In addition to the grid controls for searching and filtering in the Common Features manual section, dashboards share several controls. More specific controls are detailed in each Dashboard's section.

#### Profiles

Profiles can be configured to allow quick selections of predefined views. For example, different organization selections can be saved for easy selection again. Profiles also allow date ranges (both relative and specific) to be saved. A profile could be set for last week, another for last month, and a third for current year.

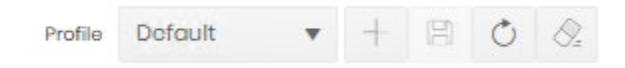

When you have configured a Dashboard, press save to retain that profile. Click the '+' button to create and name a new profile.

When you have multiple profiles configured use the dropdown to select the profile to use, then the refresh button to update the detail shown.

To delete a profile when it is no longer required click delete.

#### Date Selection

Prism Dashboard offers up to three choices for date range selection. If specific dates are selected, then two date and time pickers are provided for 'From' and 'To' definition.

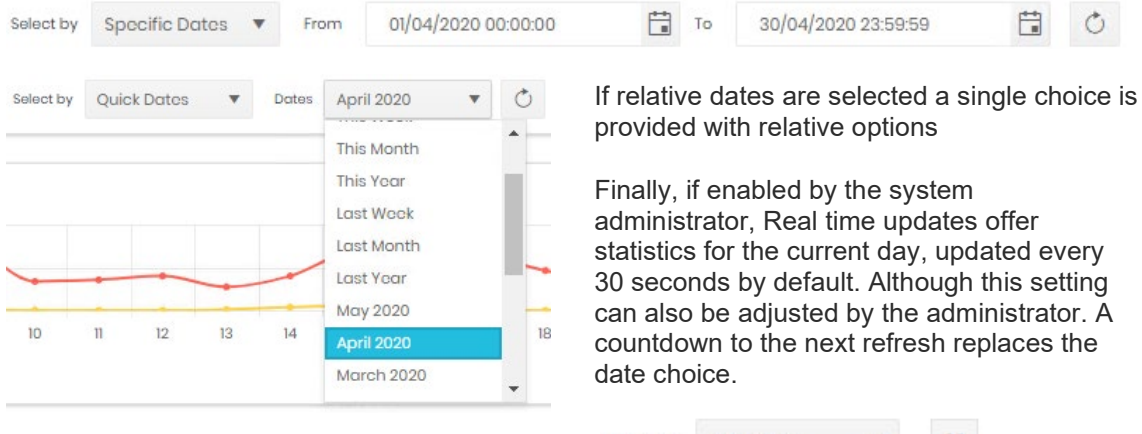

Real time 30 Select by

#### CDR Source Selection

Most dashboards allow a level of filtering by CDR Source or Cluster. By default they will show All CDR Sources.

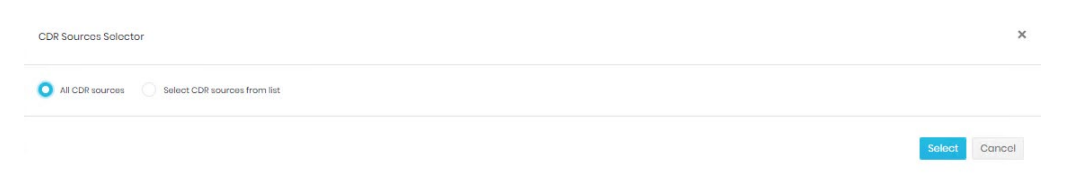

If the second option is selected a Source selection dialogue is displayed

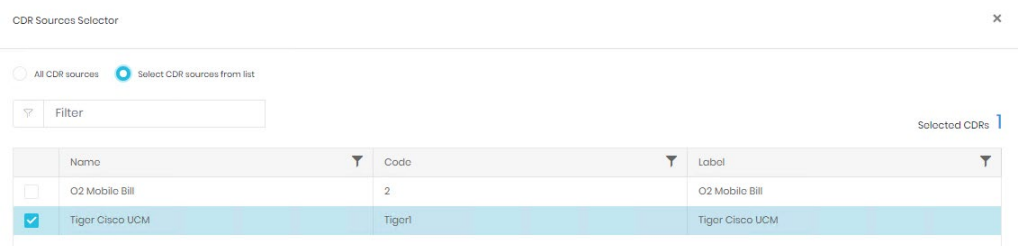

The display can be sorted and filtered without losing any current selections and the current selection count is displayed above the grid.

#### Tree and Organization Selection

Where relevant directory selections can be made in two stages.

Initially the directory tree can be selected.

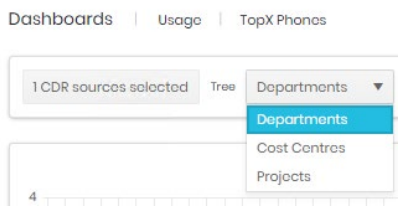

If the whole tree is not required a second option opens the directory selector. Organizations from the selected tree can be searched for in the filter box and selected individually.

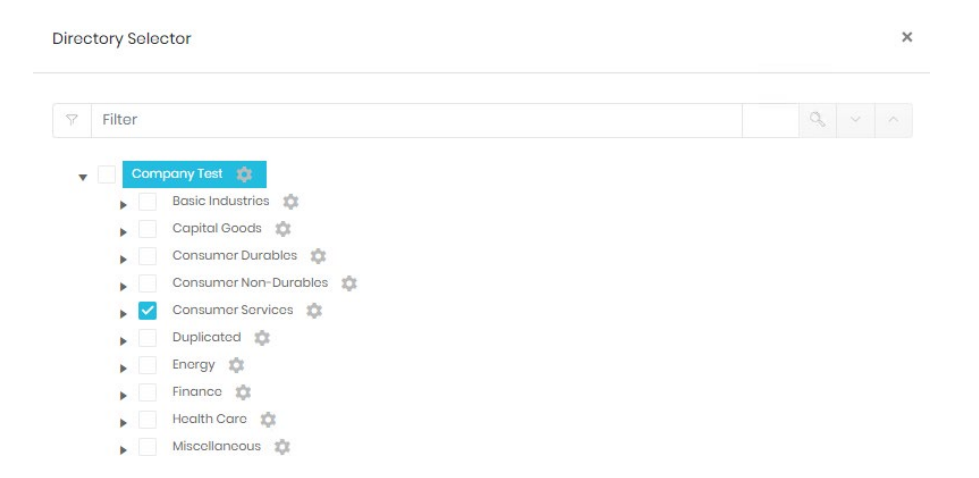

The cog icon against a organization offers 'Select all children' and 'Unselect all children' controls.

#### Organization & Employee Rollup

Similar to the Directory selector but this control offers an additional level of detail by allowing individual employees to be selected as well as whole organizations.

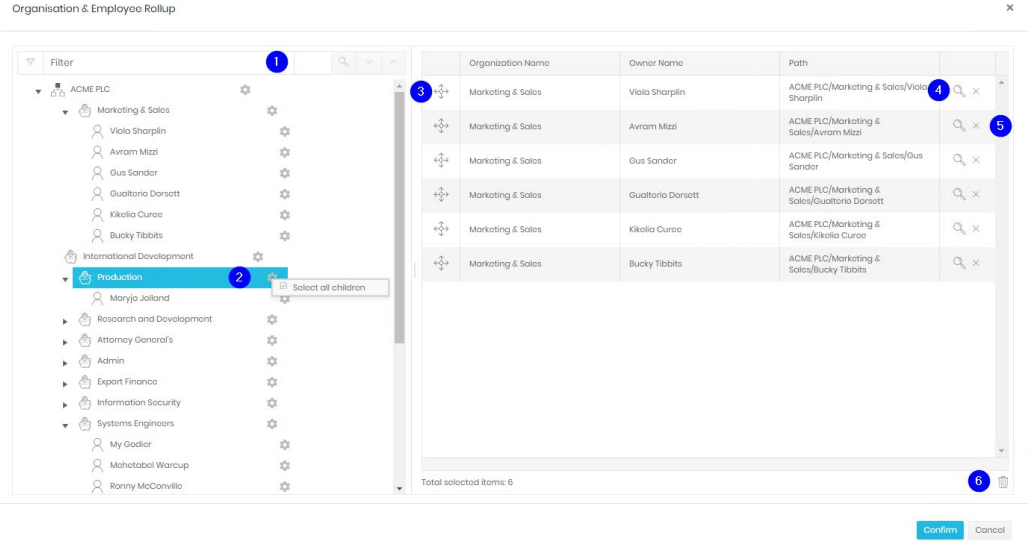

To add to the selections on the right hand side, drag an organization or employee from the tree on the left and drop it into the box on the right. Details will show as items are added.

The filter (1) will show how many times the search string is found in the tree and allows navigation through each item to find the correct result.

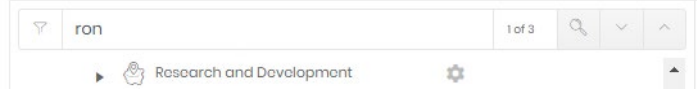

The cog icon (2) allows all children of the selected item, both organizations and employees, to be added at once.

When items have been added, they can be reordered by dragging their handles (3).

To find a previous selection click the magnifying glass (4) which will highlight the entry in the tree on the left. To remove a selection click the cross (5). Finally, to clear all selections and start again, click the bin at the bottom (6).

#### **Management**

#### Call Volumes

The Call Volume Dashboard consists of five individual displays (four if Real time is selected). The data in each area is based on the selections made in the controls at the top of the screen.

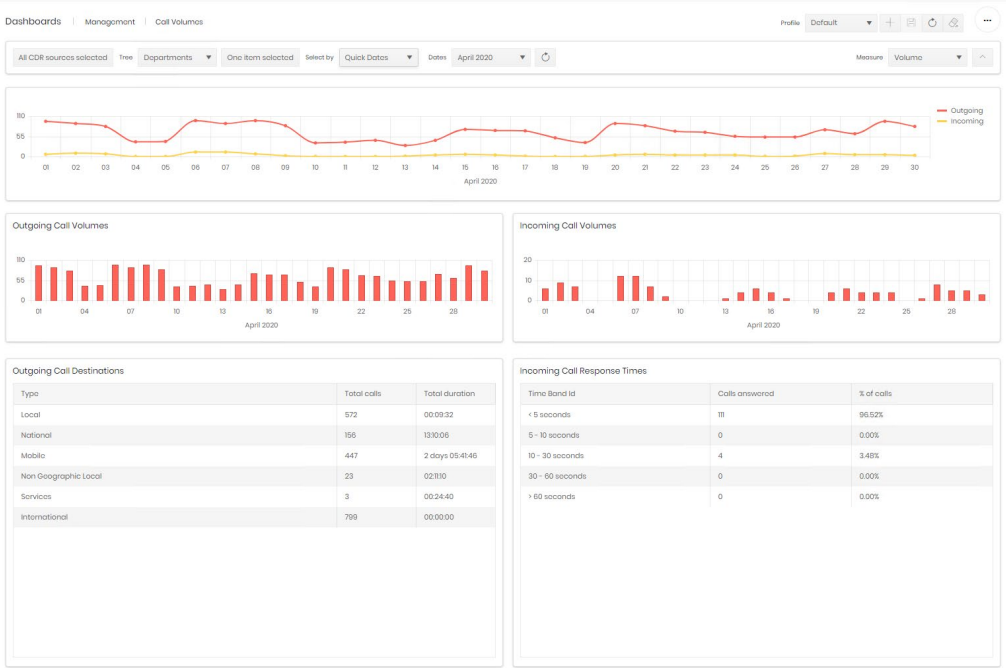

Most of the controls are covered in the common controls section above, on the right are two options which relate to the timeline graphs. One adjusts what the timeline plots against time. The choices are Call Volume, Duration or one of the three charges (cost, wholesale, or retail). The control on the far right hides or shows the timeline chart. Once the selection is complete

click the  $\circlearrowright$  refresh button to update all displays.

#### **Timeline**

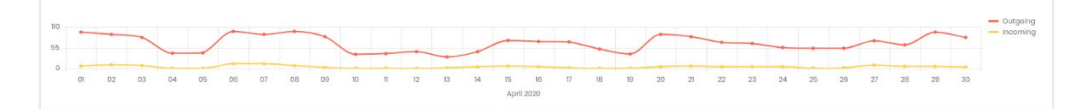

The timeline graph breaks down call data by direction, and can show Volume, Duration or Charge. The legend on the right also acts as a direction selection. Clicking on a call direction will select/deselect that direction on the graph. Deselected directions are show in grey.

Hovering over a point on the graph will show a numerical value for each enabled direction for that point.

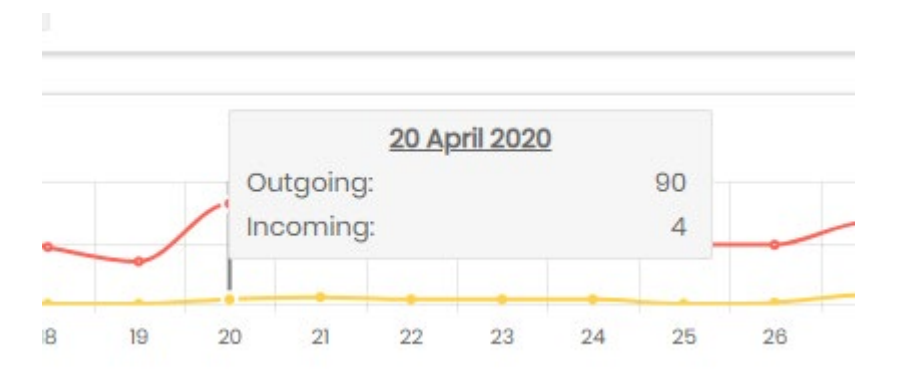

#### Outgoing/Incoming Call Volume

The bar charts show outgoing and incoming call volumes broken down by appropriate period depending on the date range applied.

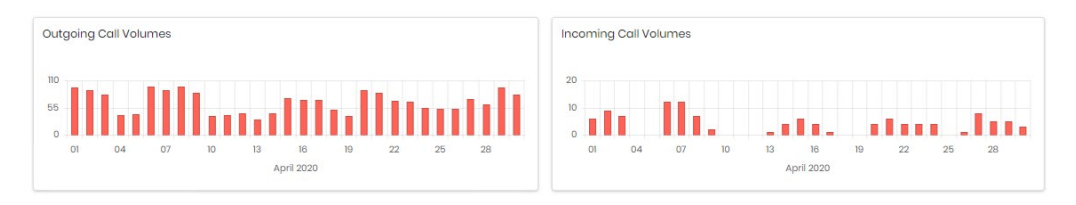

#### Hovering over a bar will display the value.

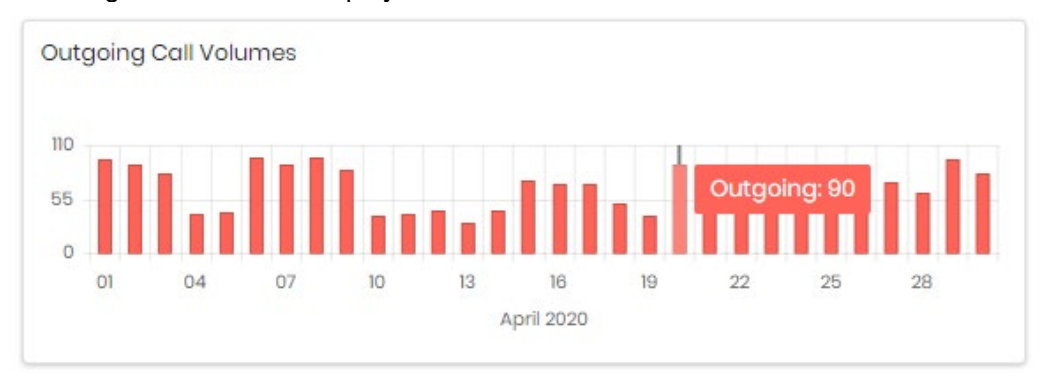

#### Call Destinations

The first table shows an analysis of outgoing calls, broken down by cost category. The table can be sorted by any column and the columns can be reordered by dragging them.

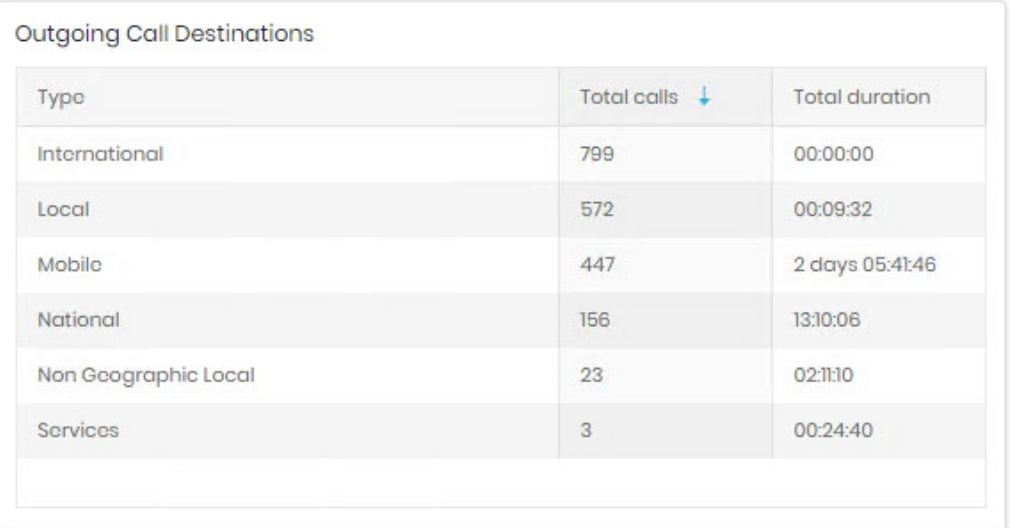

#### Call Response Time

The second table on the Dashboard shows response statistics for incoming calls. The table can be sorted by any column and the columns can be reordered by dragging them.

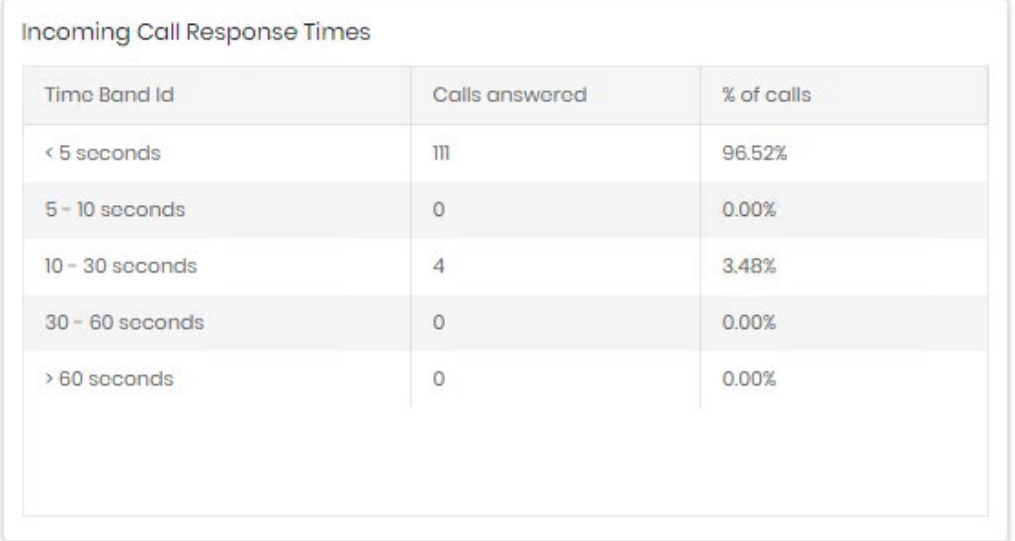

#### Mobile Bill

The Mobile Bill dashboard gives an overview of all mobile traffic.

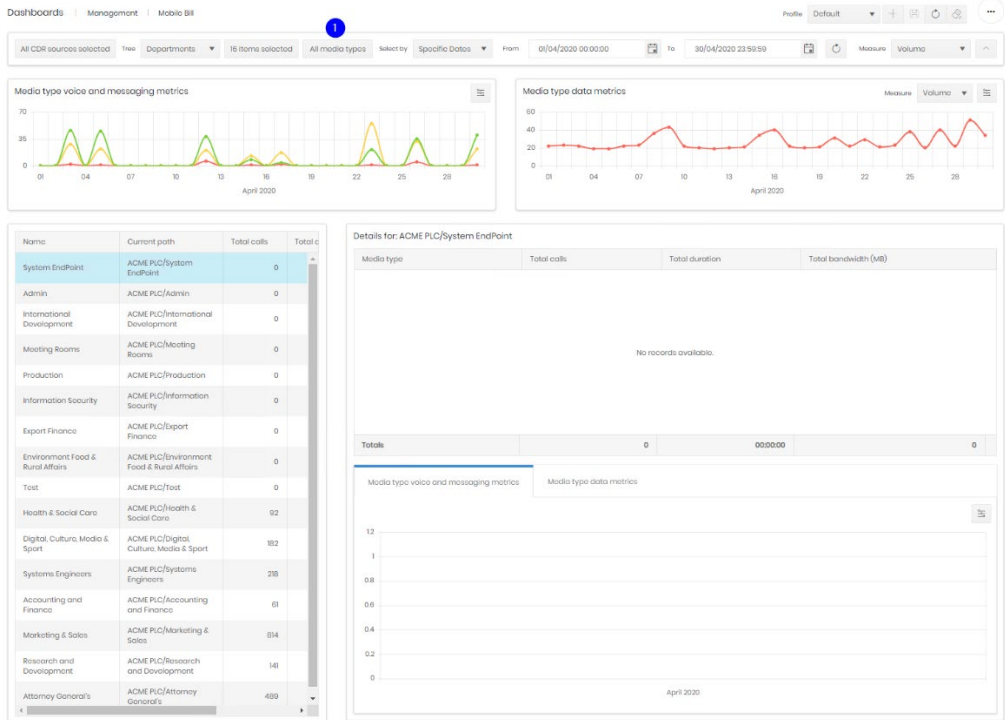

The Mobile Bill Dashboard consists of five individual displays. The data in each area is based on the selections made in the controls at the top of the screen, the table and graphs in the lower section are further controlled by selection from the table of included organizations.

Most of the controls are covered in the common controls section above, on the right are two options which relate to the timeline graphs. One adjusts what the timeline plots against time. The choices are Call Volume, Duration or one of the three charges (cost, wholesale, or retail). Two additional controls are used for this dashboard:

Media Types (1). This will open a selection dialogue allowing data to be filtered on specific media types.

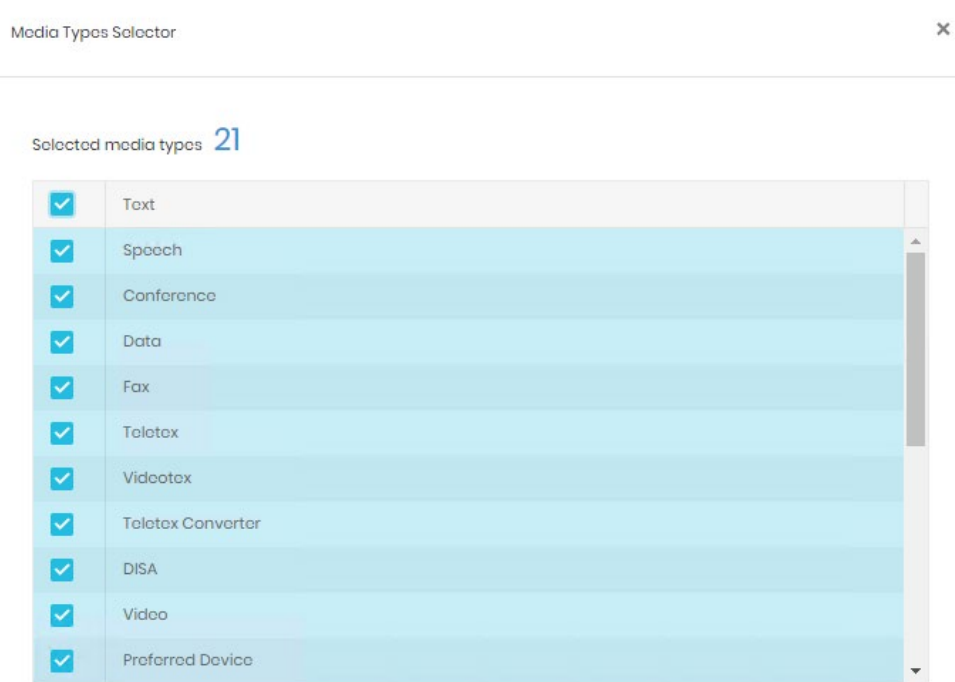

The control on the far right hides or shows the timeline charts. Once the filtering selections are made the  $\circlearrowright$  refresh button will update all displays.

#### Media Type Metrics

The top two graphs show timelines for voice and messaging media types on the left, and Data media types on the right.

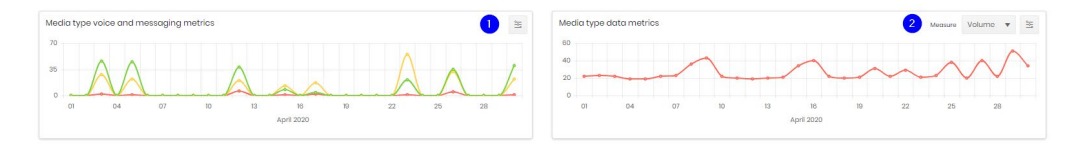

Both have additional controls.

1. Displays a legend of the media types actually shown in the chart.

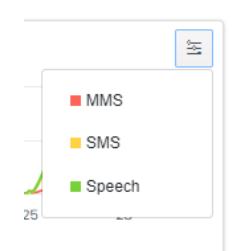

2. Media types selected in the top filter, but not actually detected in the filtered data are not shown. Each can be clicked to disable/enable display in the graph.

3. Measure selection. Data metrics can be displayed either by volume or by bandwidth

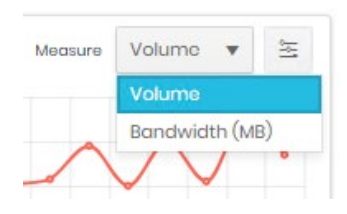

#### Organization Selection

The organizations selected in the filter bar are displayed here, with some summary statistics. Selection within this table adjusts what the detail table and graphs display.

Note that it is useful to add descendant organizations as well as their parents if more detail is needed on the dashboard. If a parent organization is selected, its statistics will include all descendants. For example, if the root entry of the tree is selected, the figures will cover all organizations in that tree, subject to CDR and media type filtering.

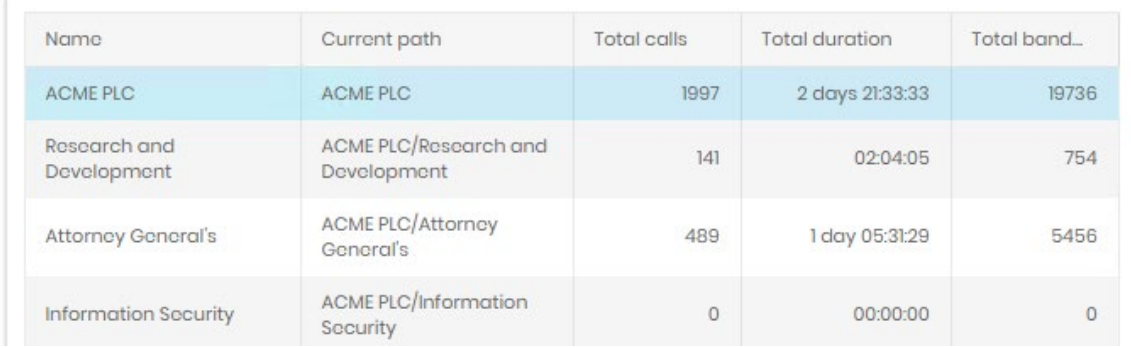

#### Detail table and graphs

These display information directly related to the item chosen in the Organization Selection table. The organization name and path are displayed above the table.

The table gives a summary of call volume and duration, plus bandwidth use.

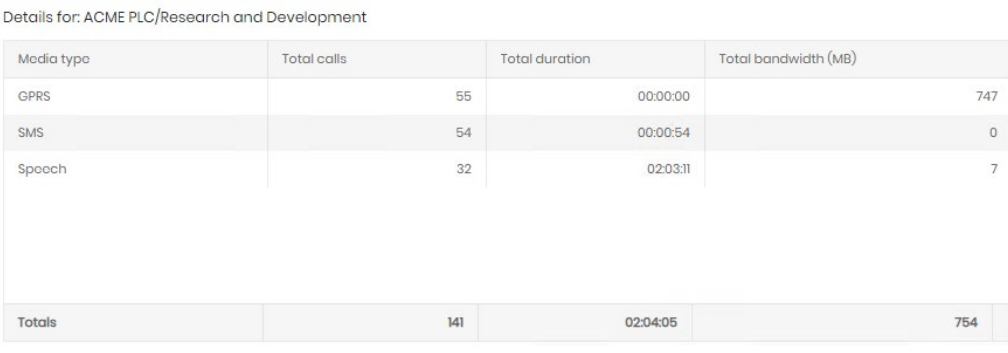

The graphs are the same as the timelines displayed at the top of the dashboard, but show only the selected organization's information.

#### Team Performance

The Team Performance dashboard displays inbound and outbound call traffic.

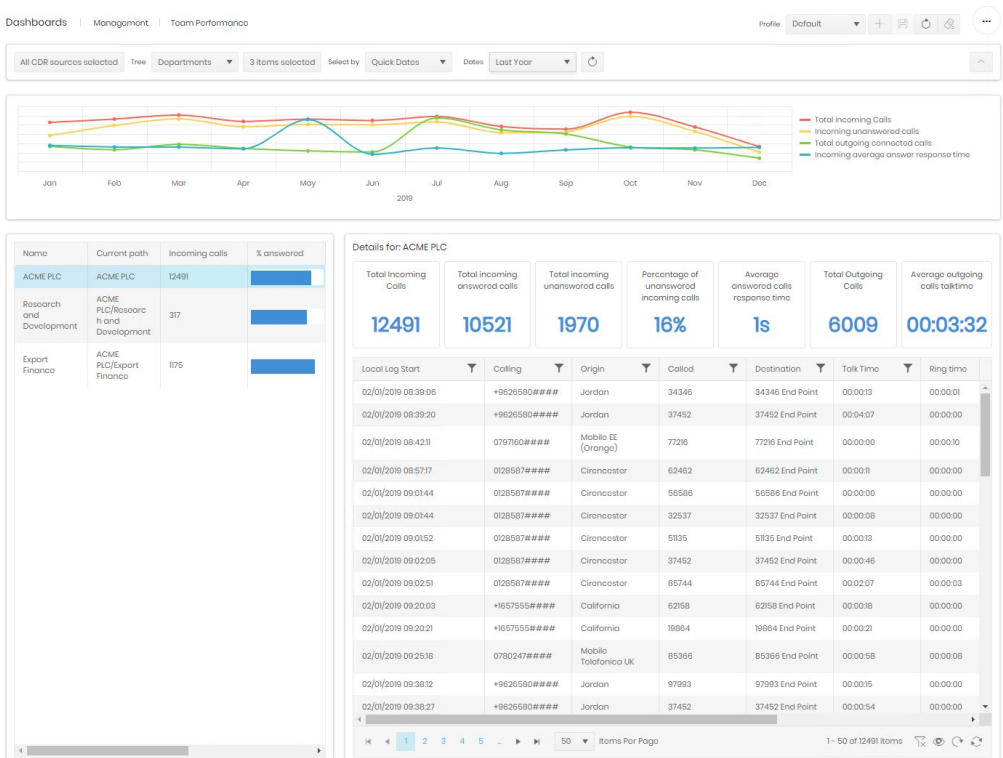

The Team Performance Dashboard consists of three individual displays. The data in each area is based on the selections made in the controls at the top of the screen, the tiles and table in the lower section are further controlled by selection from the table of included organizations.

ctod Tree Dopartmonts  $\bullet$  One-itom-solected Selectby Quick Dates  $\bullet$  Dotes April 2020  $\bullet$  O  $\begin{array}{ccc} \text{Mozawa} & \text{Vokumo} & & \textbf{w} & \begin{array}{c} \end{array} \end{array}$ 

Most of the controls are covered in the common controls section above, on the right are two options which relate to the timeline graphs. One adjusts what the timeline plots against time. The choices are Call Volume, Duration or one of the three charges (cost, wholesale, or retail). The control on the far right hides or shows the timeline charts. Once the filtering selections are made

the  $\circlearrowright$  refresh button will update all displays.

#### **Timeline**

The timeline graph shows volumes of different call types. Each line on the graph can be disabled/enabled by clicking its entry in the legend.

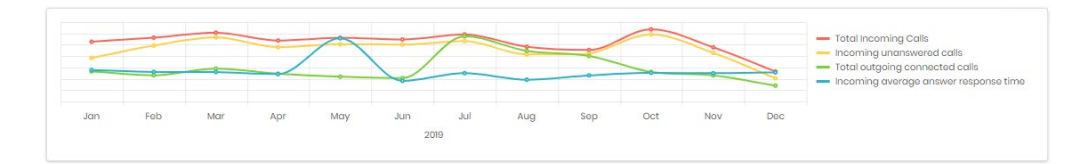

#### Organization Selection

The organizations selected in the filter bar are displayed here, with some summary statistics. Selection within this table adjusts what the detail tiles and table display.

Note that it is useful to add descendant organizations as well as their parents if more detail is needed on the dashboard. If a parent organization is selected, its statistics will include all descendants. For example, if the root entry of the tree is selected, the figures will cover all organizations in that tree, subject to CDR filtering.

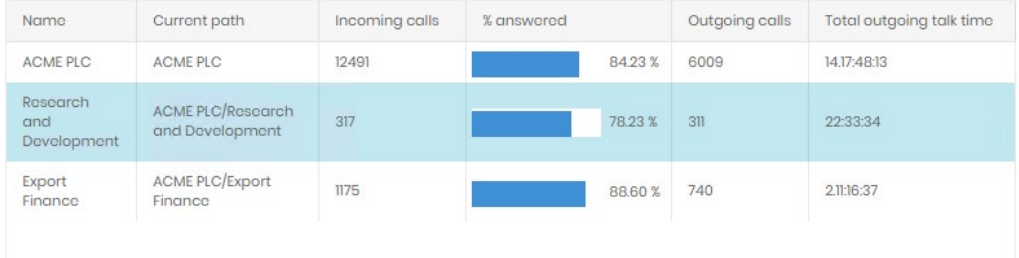

#### Detail Tiles and Table

These display information directly related to the item chosen in the Organization Selection table. The organization name and path are displayed above the tiles.

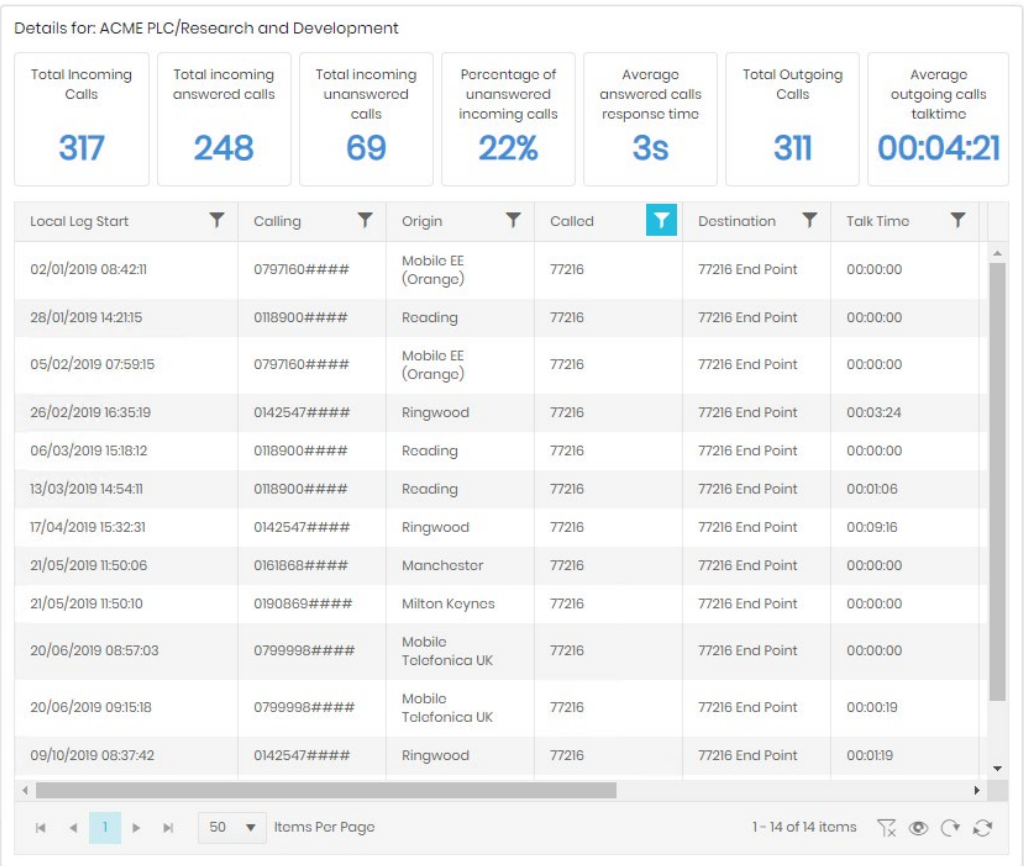

The individual tiles provide rapid access to term performance stats relating to incoming calls and their answer rates, as well as outgoing calls and the time spent on them.

The table provides a full call listing of the call legs that make up the statistics. The table has most of the standard controls detailed in Common Features to make it easier to isolate specific areas to investigate without needing full reporting or analytics access.

### **Incoming**

#### Customers First Point of Answer

Customers First Point of Answer only shows calls against groups and parties which are the initial answering point for a call, subsequent transfers, conferences etc are disregarded. This gives a good representation of how long external callers have to wait before they get through. The target response analysis shows calls against a configured target answer time and allows exclusion of calls which were abandoned before users had a chance to answer.

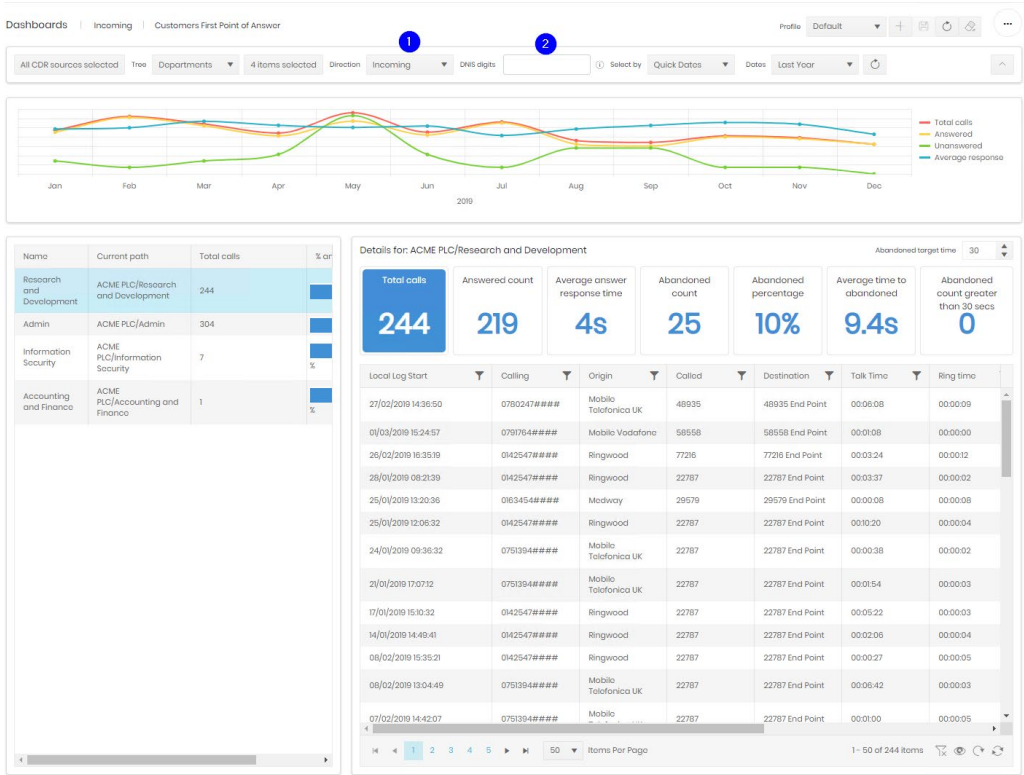

The Customers First Point of Answer Dashboard consists of three individual displays. The data in each area is based on the selections made in the controls at the top of the screen, the tiles and table in the lower section are further controlled by selection from the table of included organizations.

Most of the controls are covered in the common controls section above, there are two additional controls are used for this dashboard:

- 1. Direction. This allows a choice between displaying incoming calls, internal calls, or both.
- 2. DNIS digits. A number can be entered here for DNIS information. Wildcards are allowed to give access to a range of numbers. Available wildcards are:

% Matches any string of zero or more characters. For example, %787% finds all texts containing 787.

Matches any single character. For example, 1\_3 finds 123, 193, 1A3...

[] Matches any single character within the specified range ([a-f]) or set ([abcdef]). For example, 0[1-4]% finds all entries beginning with 01, 02, 03 and 04.

Matches any single character not within the specified range ( $[^{A}a-f]$ ) or set [^abcdef]). For example, 0[^1-4]% finds all entries not beginning with 01, 02, 03 and 04

#### **Timeline**

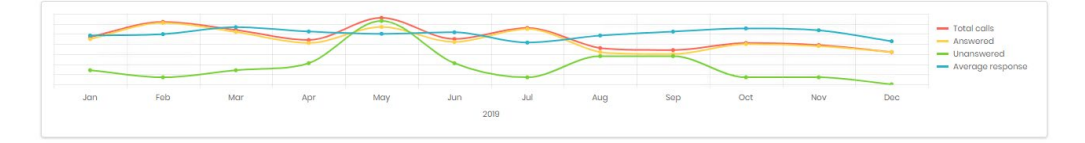

The timeline graph shows trends for total calls, answered calls, unanswered calls, and the average call response time. Hovering over appoint will give detailed information.

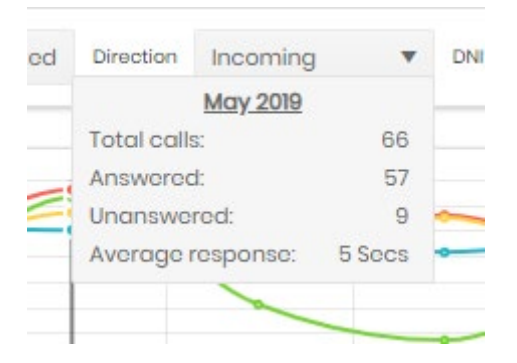

Each measure can be clicked in the legend to disable/enable its display.

#### Organization Selection

The organizations selected in the filter bar are displayed here, with some summary statistics. Selection within this table adjusts what the detail tiles and table display.

Note that it is useful to add descendant organizations as well as their parents if more detail is needed on the dashboard. If a parent organization is selected, its statistics will include all descendants. For example, if the root entry of the tree is selected, the figures will cover all organizations in that tree, subject to CDR filtering.

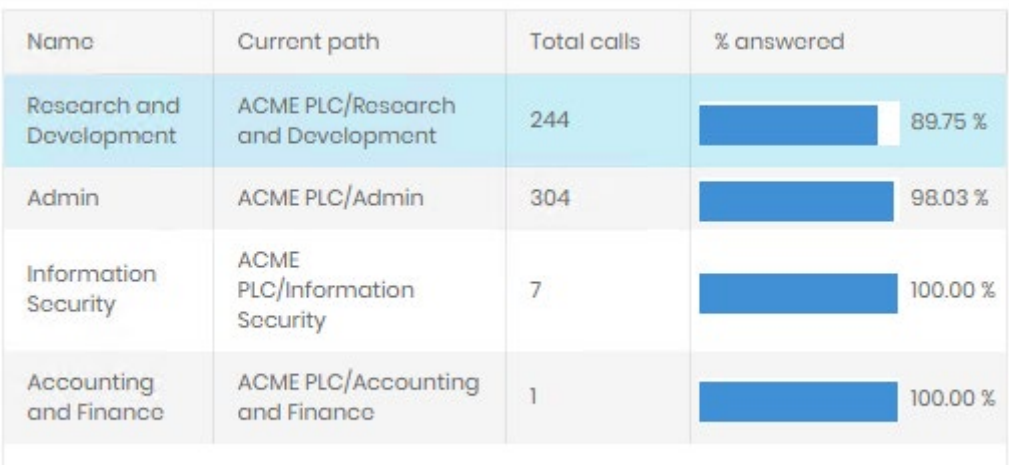

#### Detail Tiles and Table

These display information directly related to the item chosen in the Organization Selection table. The organization name and path are displayed above the tiles.

The individual tiles provide rapid access to call and answer statistics.

The table provides a full call listing of the call legs that make up the statistics. The table has most of the standard controls detailed in Common Features to make it easier to isolate specific areas to investigate without needing full reporting or analytics access.

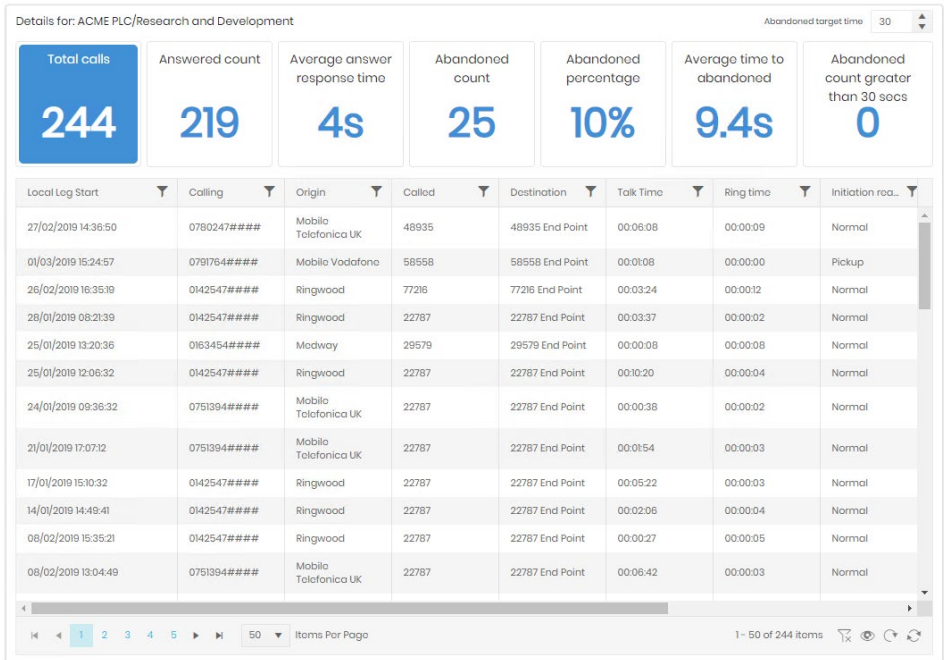

#### Hunt Groups

The Hunt Group dashboard presents four interactive displays of data giving a summary of traffic, based on selected hunt group(s) using the controls at the top of the display.

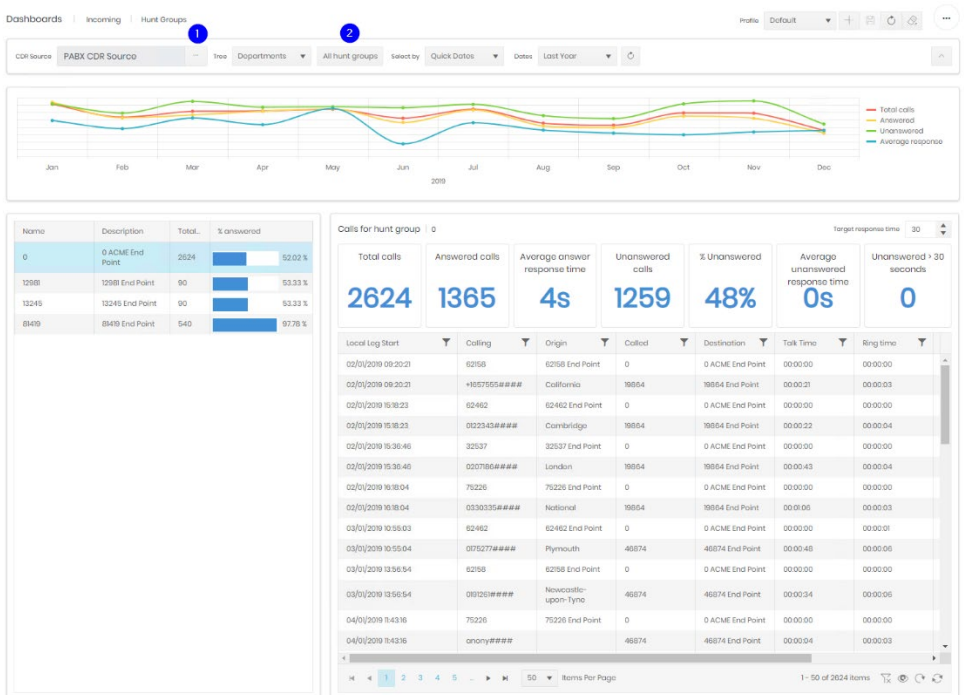

Date and organization selection are handled with the controls defined above in Common Controls. However, the CDR selection is different. For this dashboard only one CDR Source can be selected for display. Clicking the ellipsis (1) opens a selector.

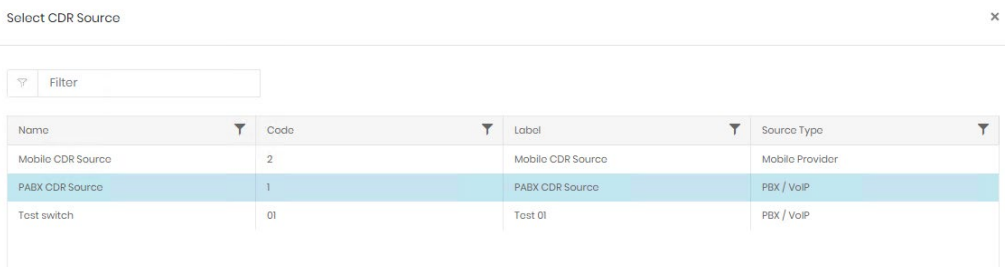

An additional control (2) allows the selection of which hunt groups on the current CDR Source are displayed.

By default, the dashboard will show all Hunt Groups.

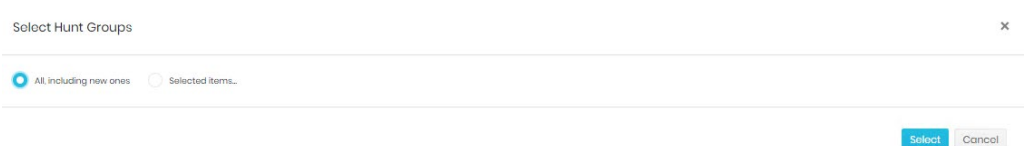

If the second option is selected a Group selection dialogue is displayed

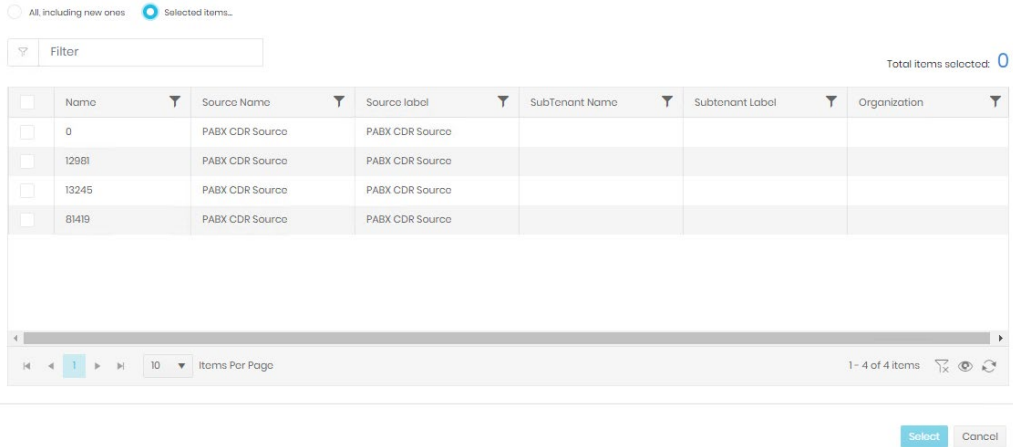

The display can be sorted and filtered without losing any current selections and the current selection count is displayed above the grid.

#### **Timeline**

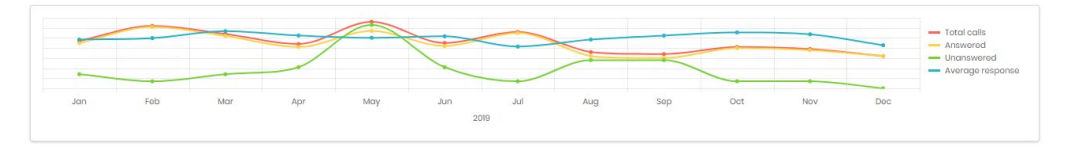

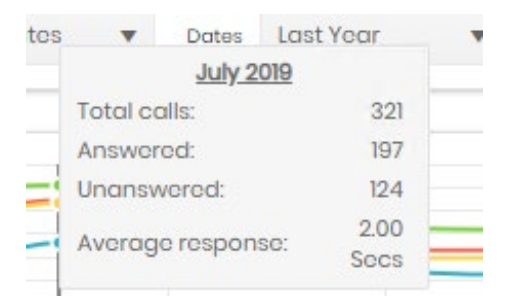

Each measure can be clicked in the legend to disable/enable its display.

#### Hunt Group Selection

The Groups selected in the filter bar are displayed here, with some summary statistics. Selection within this table adjusts what the detail tiles and table display.

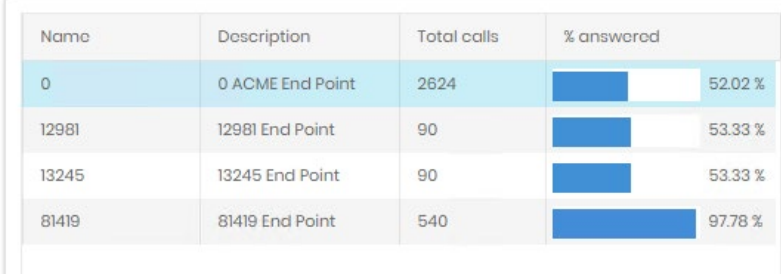

#### Detail Tiles and Table

These display information directly related to the item chosen in the Hunt Group Selection table. The selected group is displayed above the tiles.

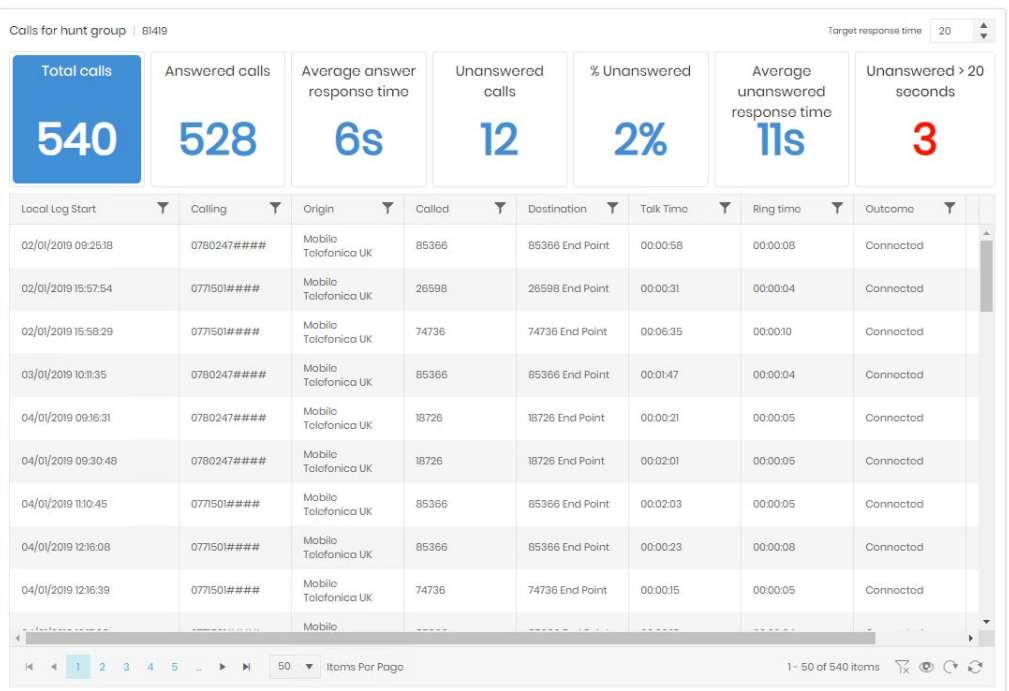

The individual tiles provide rapid access to call and answer statistics, and the target response time (1) defines the threshold for the last tile.

The table provides a full call listing of the call legs that make up the statistics. The table has most of the standard controls detailed in Common Features to make it easier to isolate specific areas to investigate without needing full reporting or analytics access.

#### Incoming Performance

The Incoming Performance Dashboard consists of three individual displays. The data in each area is based on the selections made in the controls at the top of the screen, the table and graphs in the lower section are further controlled by selection from the table of included organizations and employees.

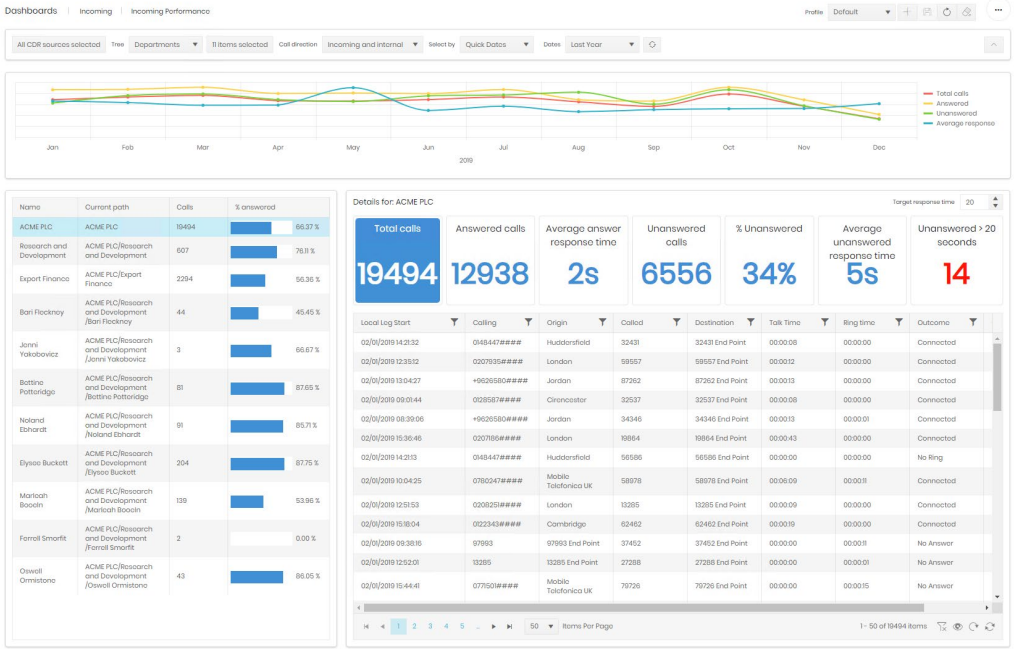

Most of the controls are covered in the common controls section above, Direction allows a choice between displaying incoming calls, internal calls, or both and the control on the far right hides or

shows the timeline chart. Once the selection is complete click the  $\circlearrowright$  refresh button to update all displays.

#### **Timeline**

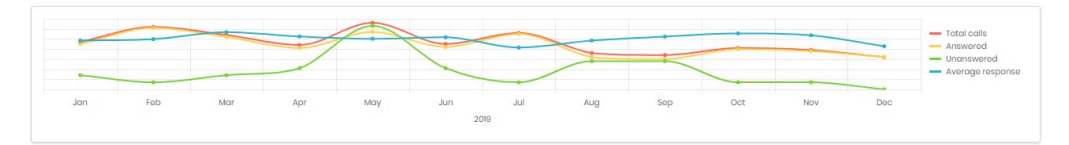

The timeline graph shows trends for total calls, answered calls, unanswered calls, and the average call response time. Hovering over appoint will give detailed information.

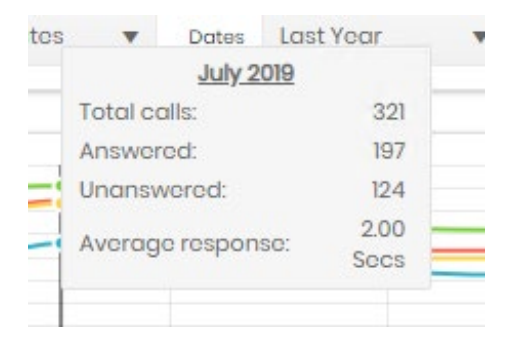

Each measure can be clicked in the legend to disable/enable its display.

#### Organization and Employee Selection

The items selected in the Organization and Employee rollup on the filter bar are displayed here, with some summary statistics. Selection of an item in this table adjusts what the detail tiles and table display.

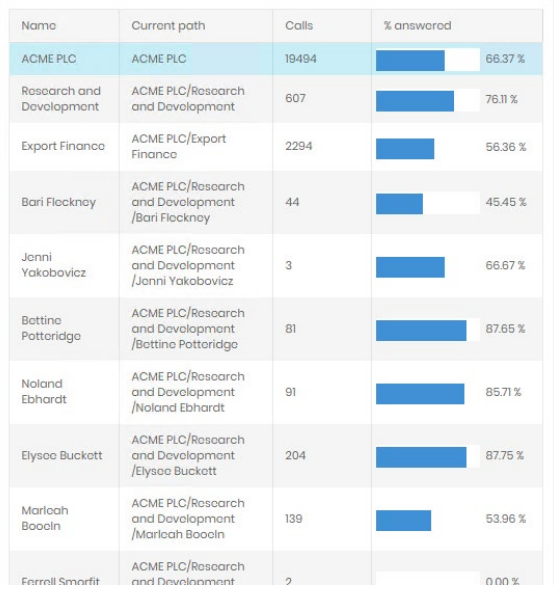

#### Detail Tiles and Table

These display information directly related to the item chosen in the Hunt Group Selection table. The selected group is displayed above the tiles.

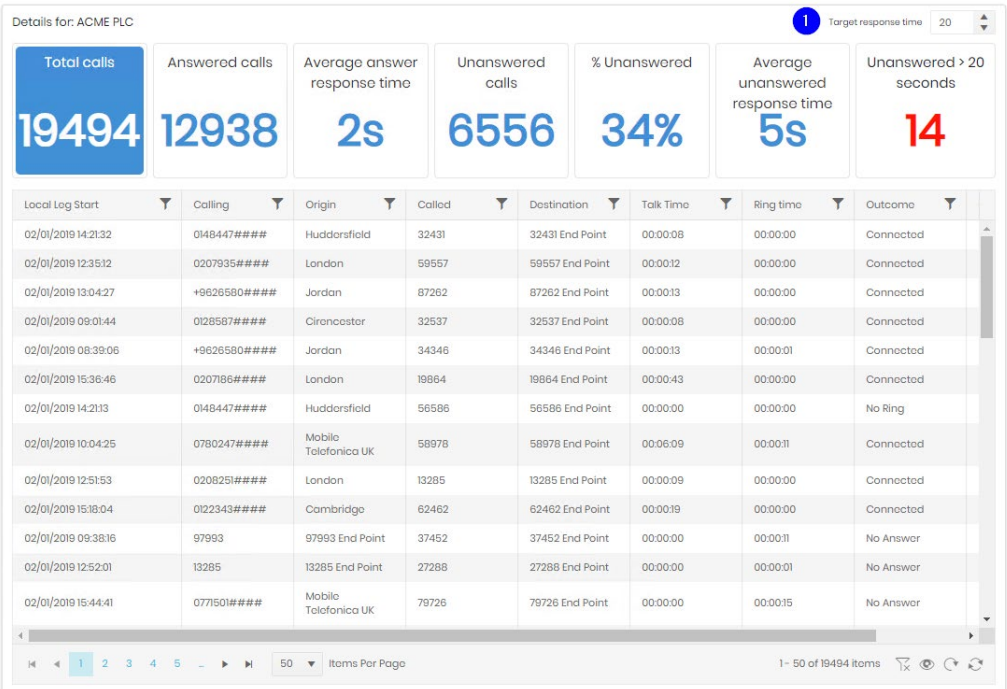

The individual tiles provide rapid access to call and answer statistics, and the target response time (1) defines the threshold for the last tile.

The table provides a full call listing of the call legs that make up the statistics. The table has most of the standard controls detailed in Common Features to make it easier to isolate specific areas to investigate without needing full reporting or analytics access.

# **Traffic**

#### Channel Group Utilisation

The Channel Group Utilisation dashboard presents five interactive displays, giving a summary per Channel Group and showing concurrent calls during the selected period, along with modelled bandwidth and the count of the calls.

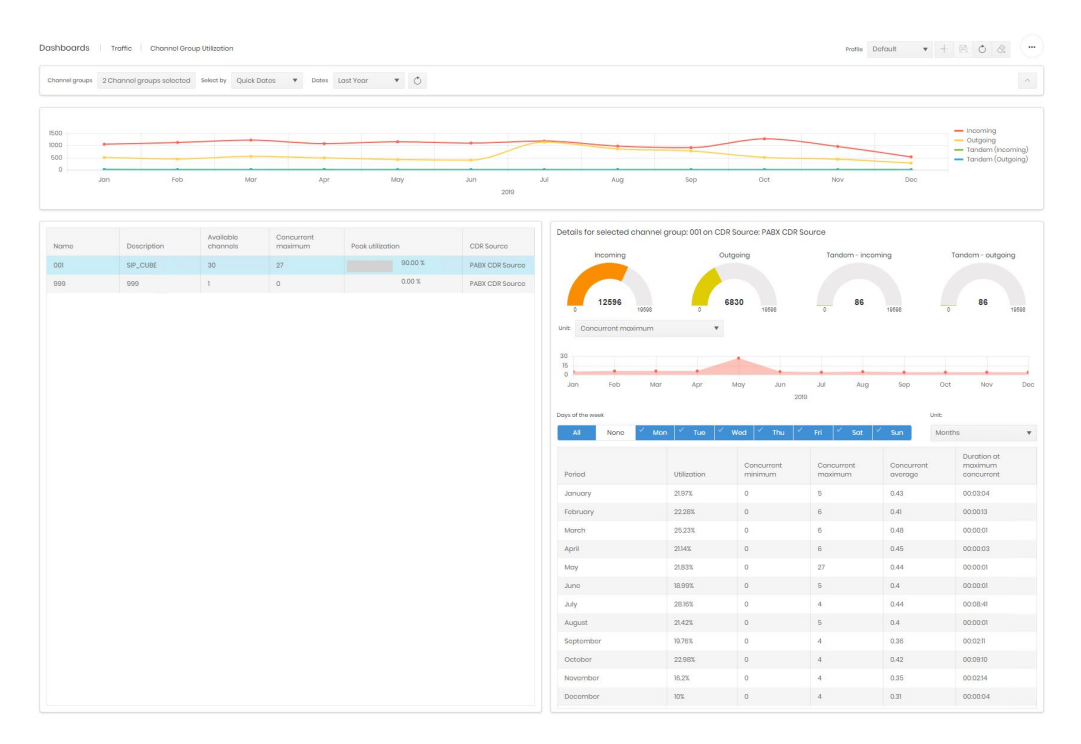

Most of the controls are covered in the common controls section above, Channel Group Selection replaces CDR Source Selection.

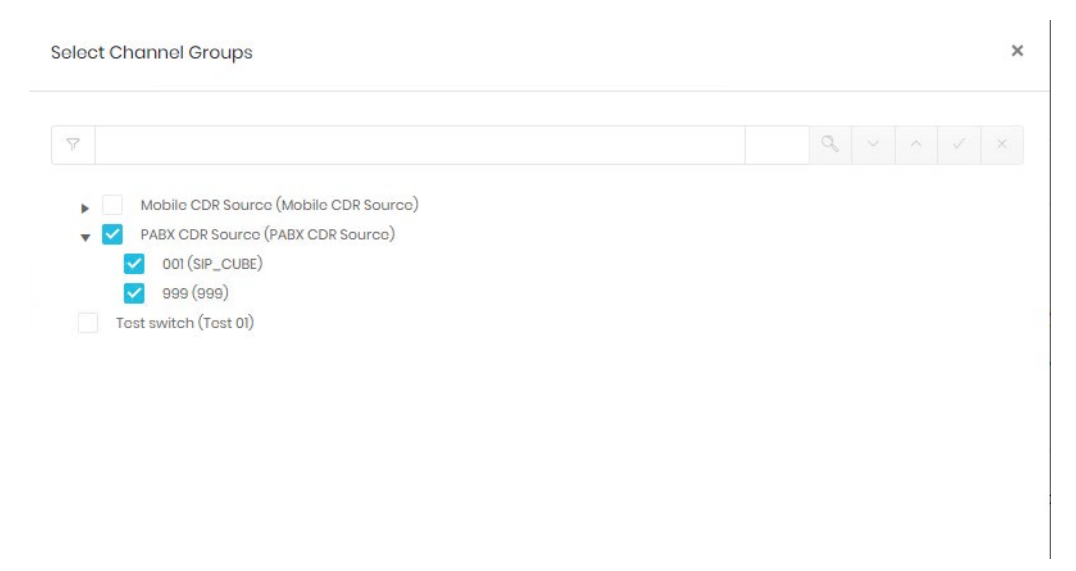

Whole CDR Sources can be selected, but individual groups can be selected as well, if the whole Source is not required for the dashboard profile. The search box allows both name and group number to be searched.

The control on the far right hides or shows the timeline chart. Once the selection is complete click the  $\circlearrowright$  refresh button to update all displays.

**Timeline** 

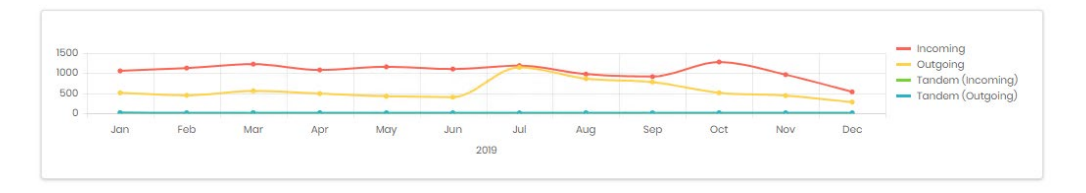

The timeline graph breaks down call data by direction and Volume. The legend on the right also acts as a direction selection. Clicking on a call direction will select/deselect that direction on the graph. Deselected directions are show in grey.

Hovering over a point on the graph will show a numerical value for each enabled direction for that point.

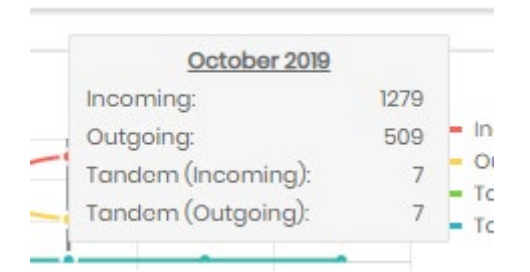

#### Channel Group Selection

The Groups selected in the filter bar are displayed here, with some summary statistics. Selection within this table adjusts what the detail graphs and table display.

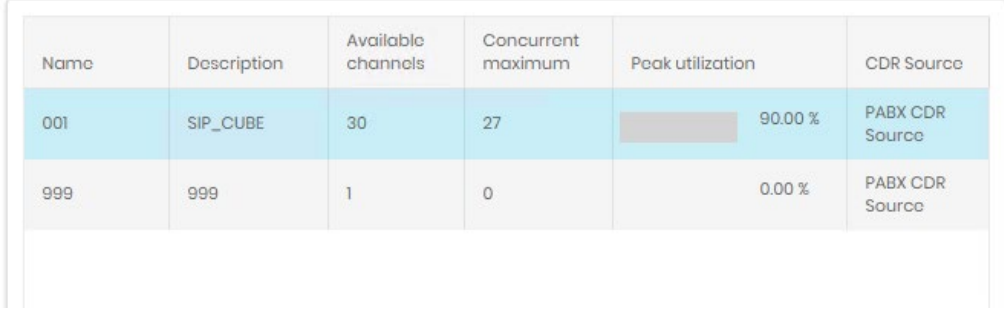

#### Detail Graphs and Table

These display information directly related to the item chosen in the Channel Group Selection table. The selected group is displayed above the graphs.

The details are split into three displays.

At the top are four donut graphs displaying what proportion of the total traffic for the group that each call direction contributes.

Details for selected channel group: 001 on CDR Source: PABX CDR Source

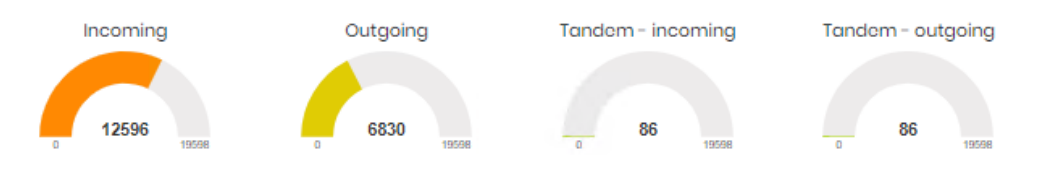

The second section shows a graph plotting time against one of six measures: Seizure seconds, Utilization, Concurrent minimum, Concurrent maximum, Concurrent average, or Duration at maximum concurrent.

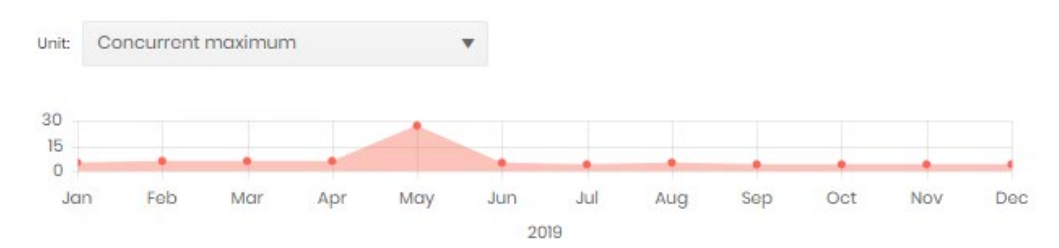

The final display it a table showing utilization and concurrency statistics. Individual days of the week can be selected or deselected to focus on busy or light periods, and the unit they are measured against can be set from 15 minute intervals up to months.

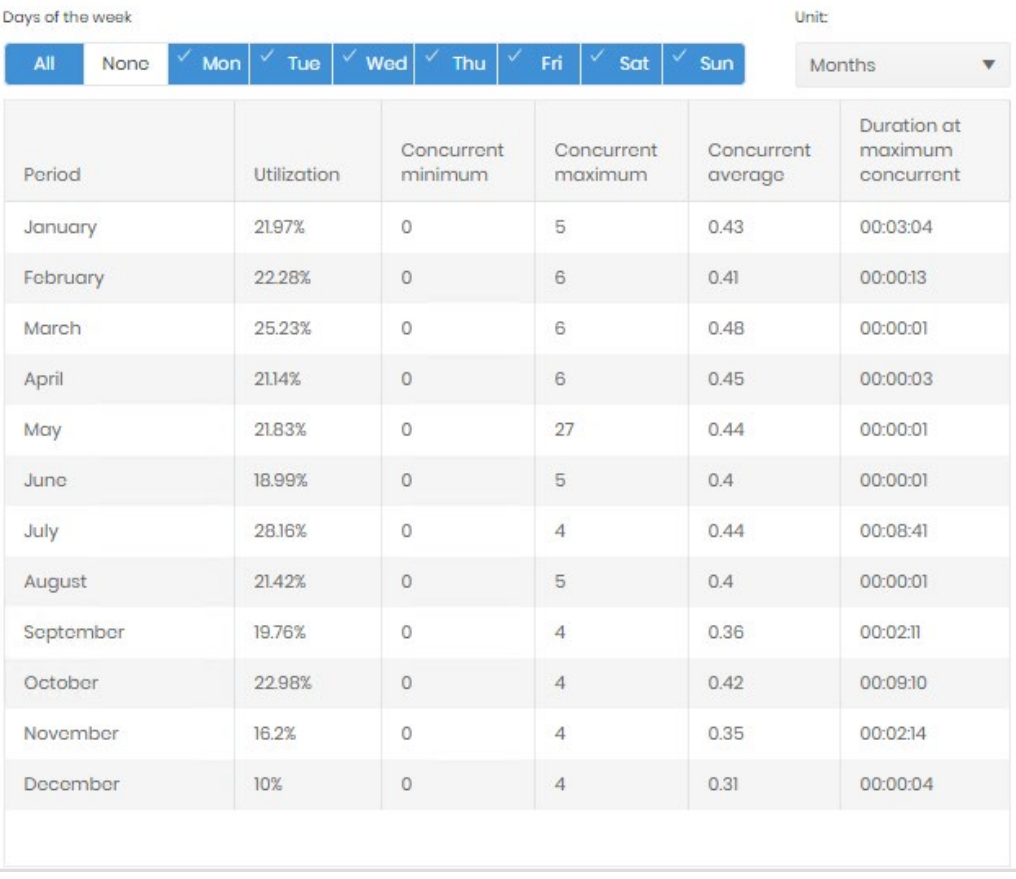

#### Channel Group Heatmap

The Channel Group Heatmap presents call information based on the controls selected at the top, allowing for detailed examination of the data.

The grid of data seizures shows one block for each selected channel group, the size the block is proportional to the represented channel group's contribution to the total traffic.

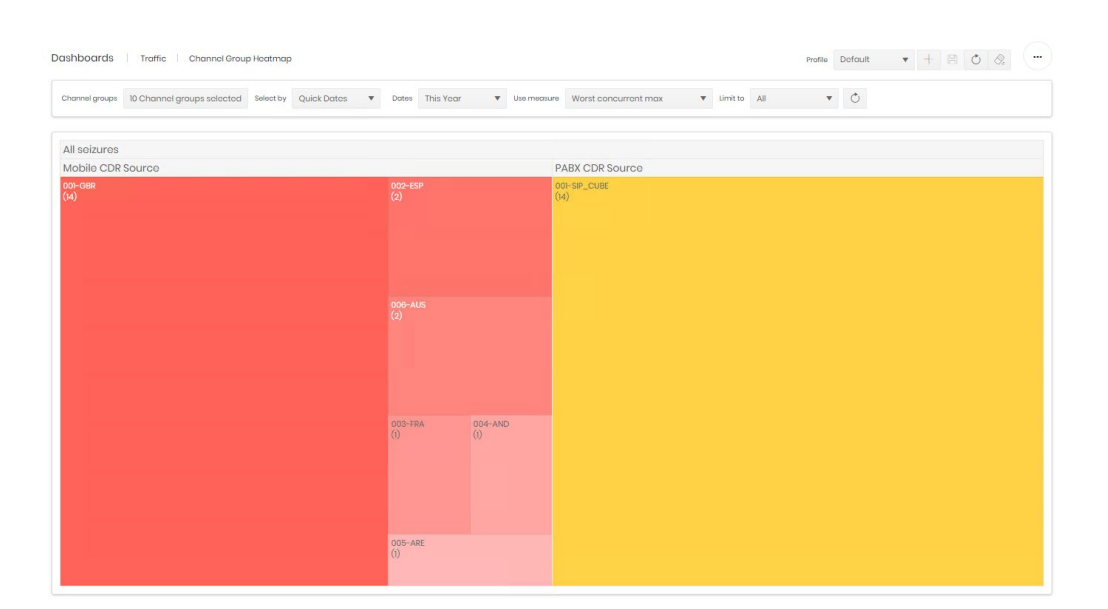

Clicking on any data block will trigger a new display, showing a more detailed analysis of that Channel Group across the time period selected by a graph and table.

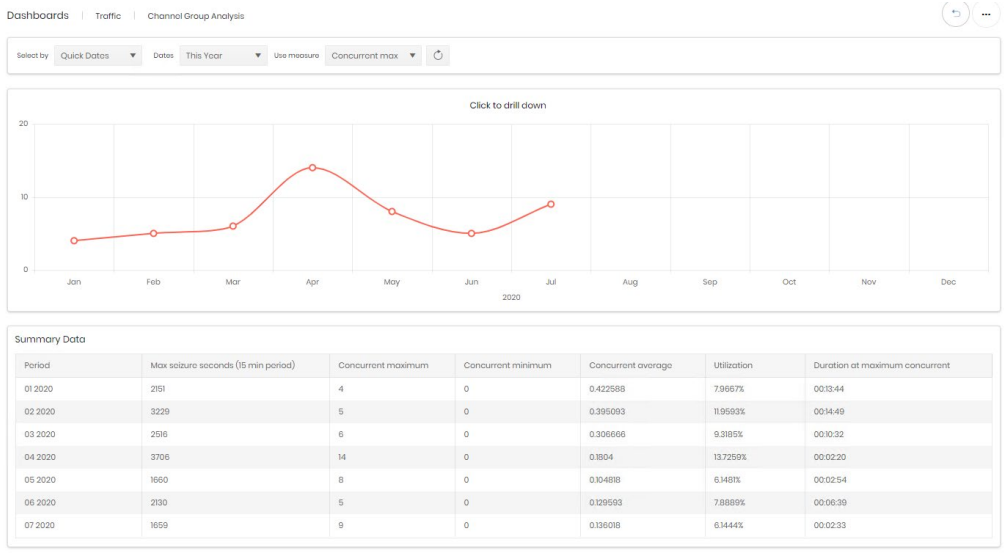

The timeline can be set against one of several measures (utilisation, concurrent max, concurrent, max duration, concurrent min, concurrent average, and peg count). The Table shows summary data for each point on the graph.

Clicking on a point on the graph drills down a level on the timeline. A graph that shows months will drill to the specific month selected, a day in the month will show 24 hours, an hour in the day will show quarter hour bins.

The final level shows the specific seizures for the bin selected, and the focus can be shifted 15 minutes in either direction to see seizures before and after the focussed period.

 $-15$  Mins  $+15$  Mins Seizures In Ouarter Hour Period From 24/04/2020 15:30:00

The details for the bin are shown in three ways:

A graphical representation of the seizure overlaps.

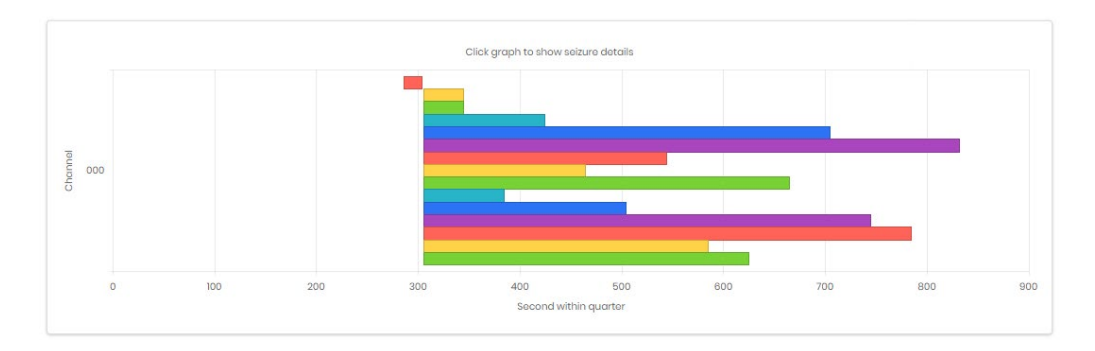

A second graph showing the seizure count over time.

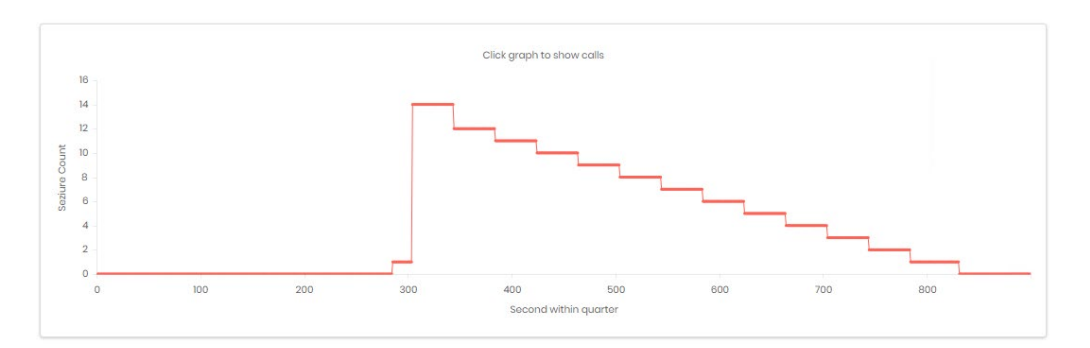

At the bottom of the page two tables show the legs involved in the channel seizures,

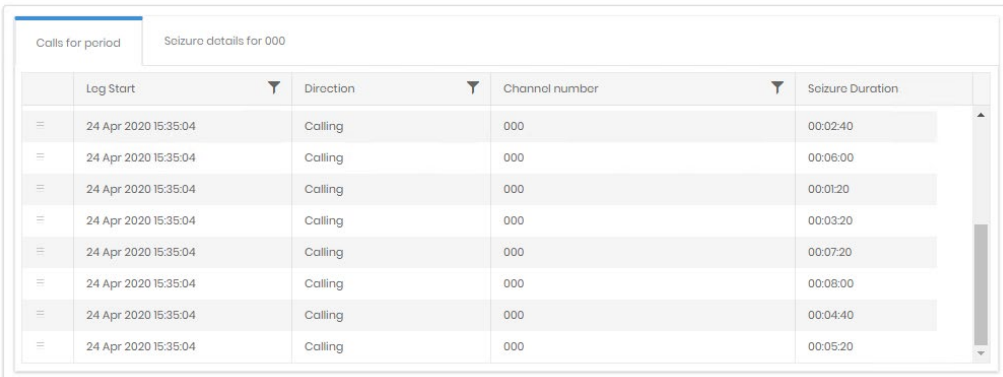

and the details for a specific seizure, selected from the top graph.

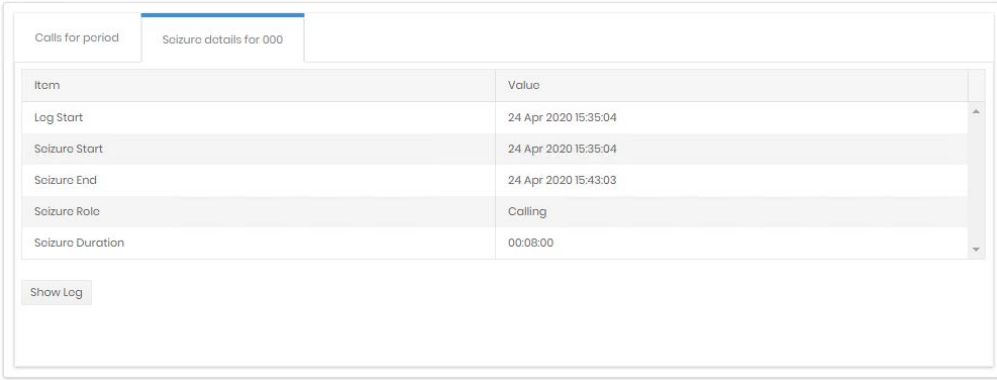

Both tables have the option to show the [full details](#page-47-0) of the call a leg is involved in in a new tab.

#### **Usage** Top X Phones

The Top X Phones Dashboard consists of three individual displays. The data in each area is based on the selections made in the controls at the top of the screen.

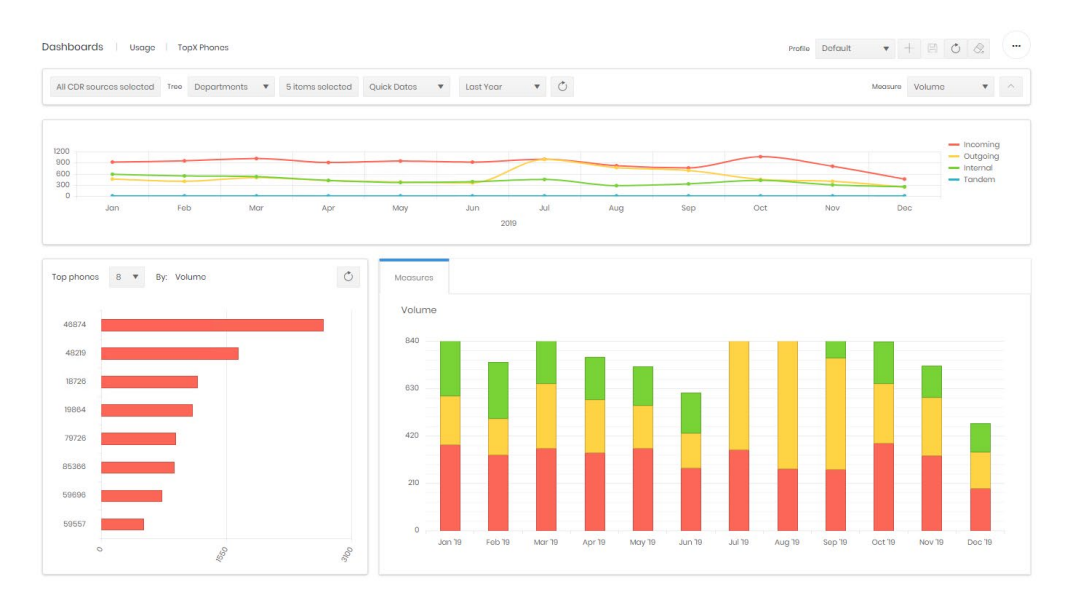

Most of the controls are covered in the common controls section above, on the right are two further options. One adjusts which measure the dashboard displays (Volume, Duration, or Charge (cost, wholesale or retail). The control on the far right hides or shows the timeline chart.

Once the selection is complete click the  $\circlearrowright$  refresh button to update all displays.

**Timeline** 

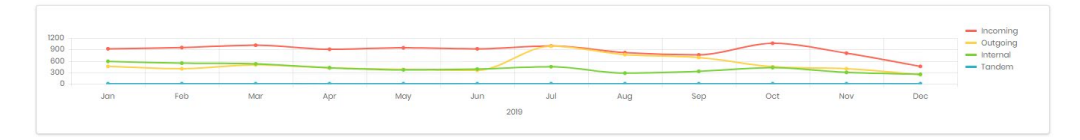

The timeline graph breaks down call data by direction, and can show Volume, Duration or Charge. The legend on the right also acts as a direction selection. Clicking on a call direction will select/deselect that direction on the graph. Deselected directions are show in grey.

Hovering over a point on the graph will show a numerical value for each enabled direction for that point.

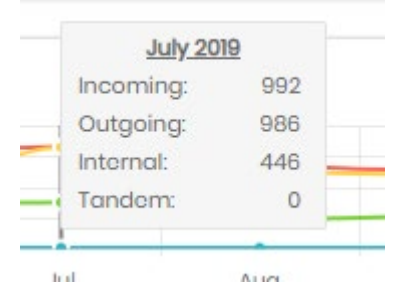

#### Top Phones

This section is split into two graphs both controlled by a menu on the first to determine how many phones are included (8, 12, 16, or 24).

The first graph shows a ranking of the top X phones based on the measure chosen above.

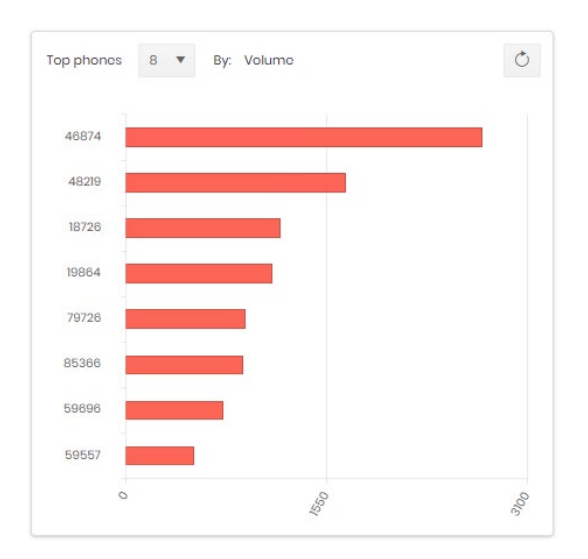

The second graph shows totals for those X phones across the time period of the dashboard.

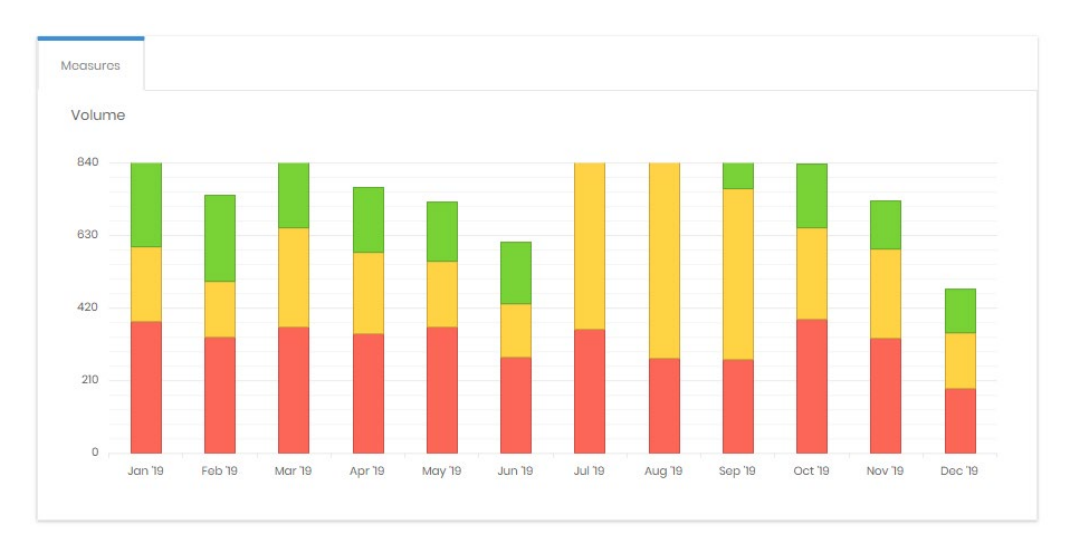

Selecting a bar on the Top Phones graph sets the measures graph to show only the detail for that phone, and adds a Details tab which displays the calls individually.

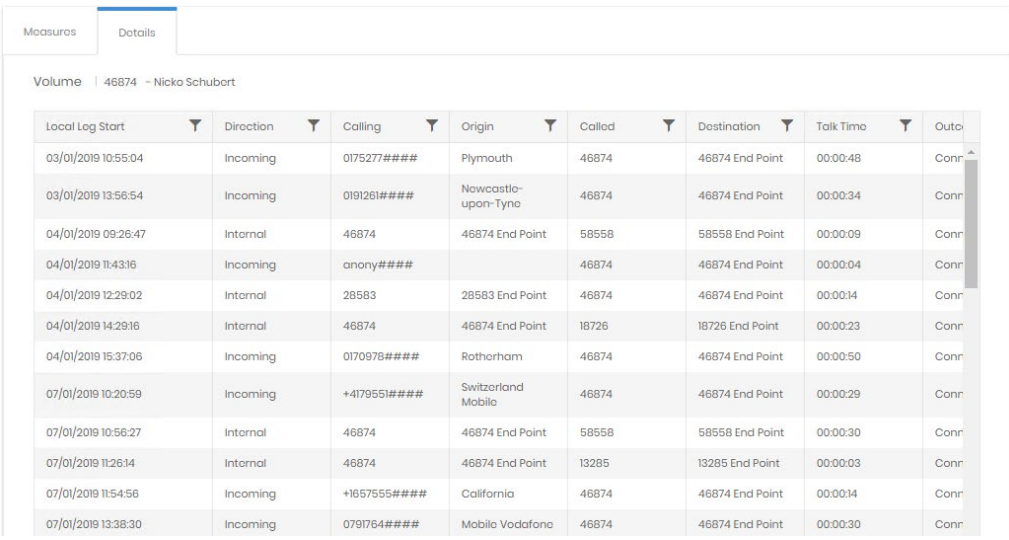

# **Reports**

#### Overview

The Reports Module allows Prism users to manually generate their own reports on demand and export them to their desired format.

The Reports landing page shows any configured favourite reports. Until a user sets up favourites there will be a setup tile.

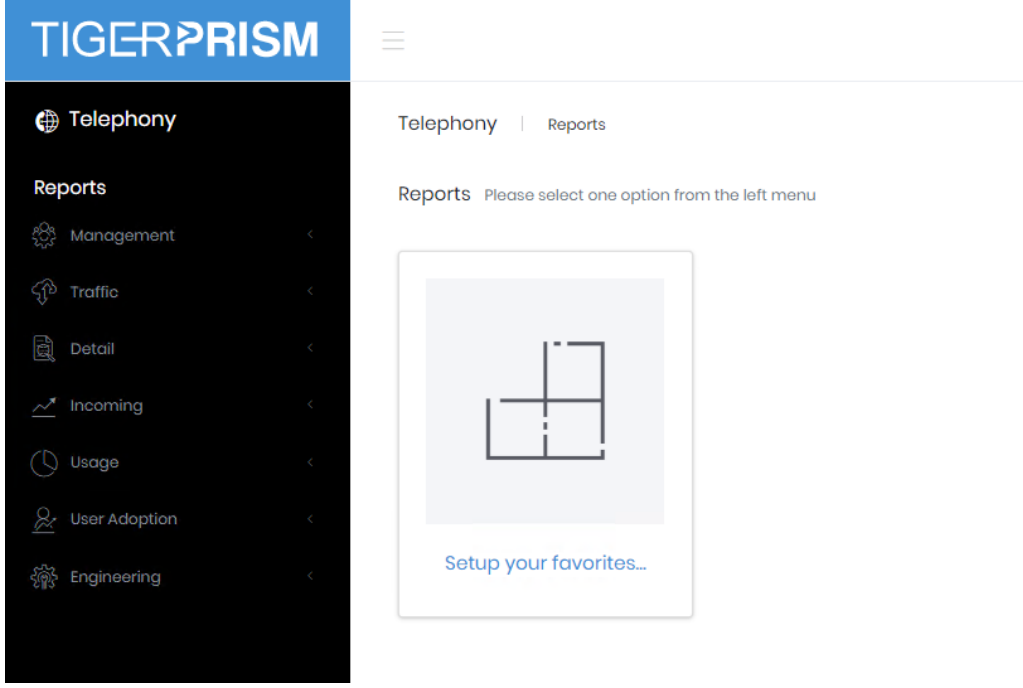

Clicking this tile will open a selection dialogue to pick several frequently used reports to add to the landing page for quick access.

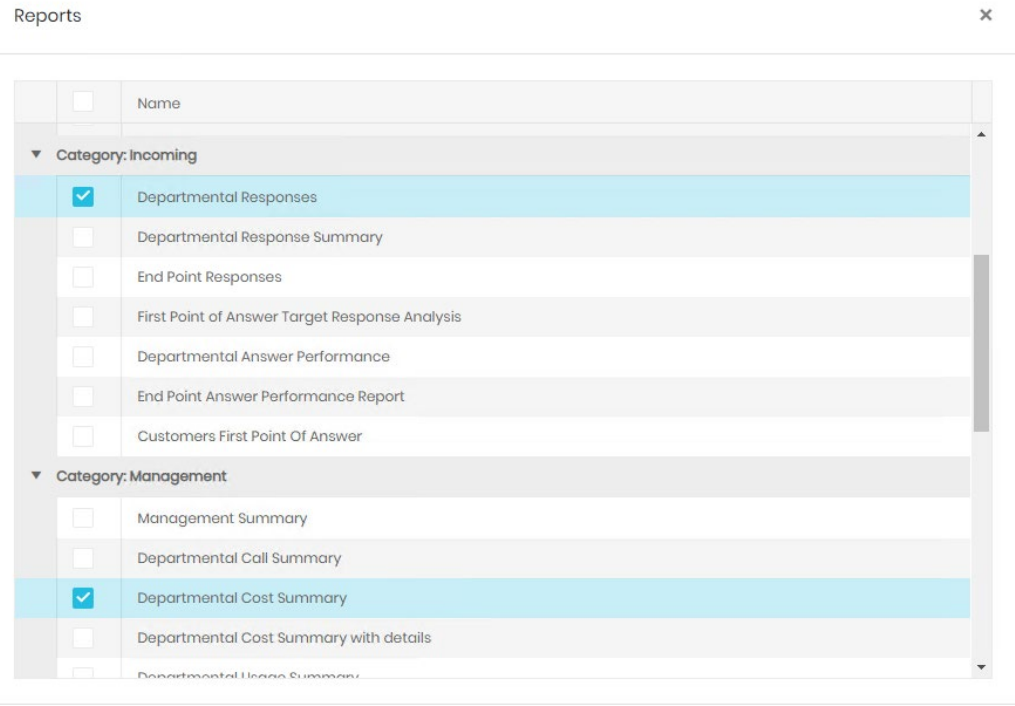

Confirm Cancel

Once the selection is confirmed the user is sent to the edit page and can delete selections, add new ones or reorder the favourites on screen.

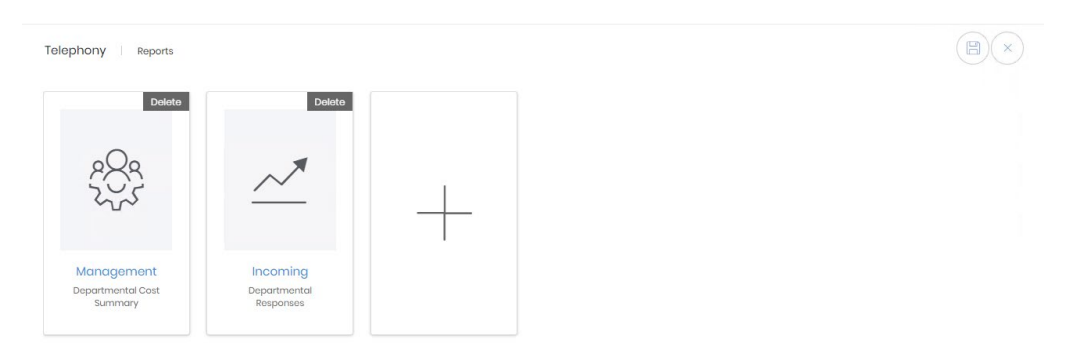

Once selections are complete, clicking Save returns to the landing page.

#### <span id="page-25-0"></span>**Report Parameters**

For each of the available reports, Parameters are set using the options on the right of the screen. Select the required settings and then generate the report. Which Report Parameters are displayed varies depending on the chosen report, but the options include:

- Date/time from
- Date/time to
- Week Days
- Time Zone
- Time from
- Time to
- CDR Sources
- Channel Groups
- Media Types
- Client Code digits
- Use Charge Party
- **Directory Items**
- **Device Categories**
- Equipment Locations
- Device Types
- Top 'x'
- Call Outcomes
- Call Directions
- Sort Direction
- **Show Endpoints**
- Include Call Details

**Note:** All Prism reports can be set to run to a defined schedule (see scheduling) and both manual and scheduled reports can be exported to PDF, CSV, Excel, or Rich Text format.

### **Management Reports**

Management Summary

The Management Summary report gives a high-level overview of performance by presenting 3 levels of chart and graphical information. The output is affected by the Parameter settings to the right of the screen.

The first section presents Call Information data within a table, with totals at the bottom of each column.

Below this pie charts demonstrate Outgoing Call Distribution and Call Direction Distribution for a pictorial representation of the table data.

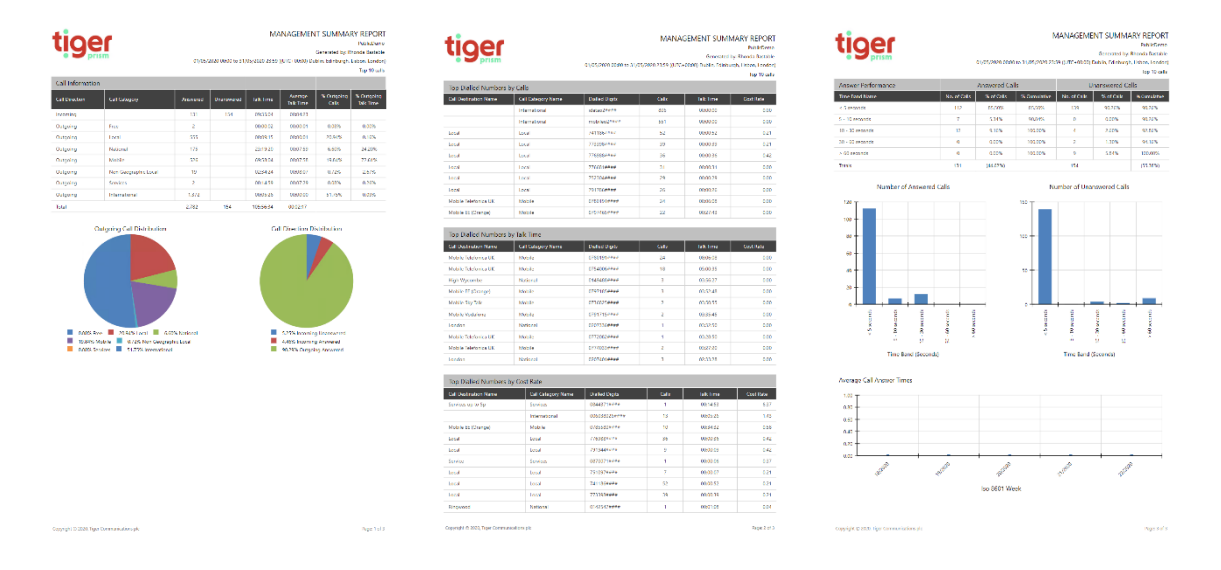

The second page of the report presents 3 tables of data for the Top Dialled Numbers by Calls, by Talk Time and by Cost. The number of records within each section corresponds with the Top X setting selected within the report Parameters section.

The final section of the Management Summary report shows performance detail.

The table at the top displays Answer Performance broken down into Answered and Unanswered Calls, with totals at the bottom of each column.

Bar charts give a graphical representation of the data based on Number of Answered Calls and Number of Unanswered Calls.

A line graph shows Average Call Answer Times.

#### Departmental Call Summary

The Departmental Call Summary gives a simple table output showing Calls, Cost and Duration. The data can be reported for any level within the Directory, giving the ability to drill-down. Figures are totalled on the final page. The output is affected by the Parameter settings to the right of the screen.

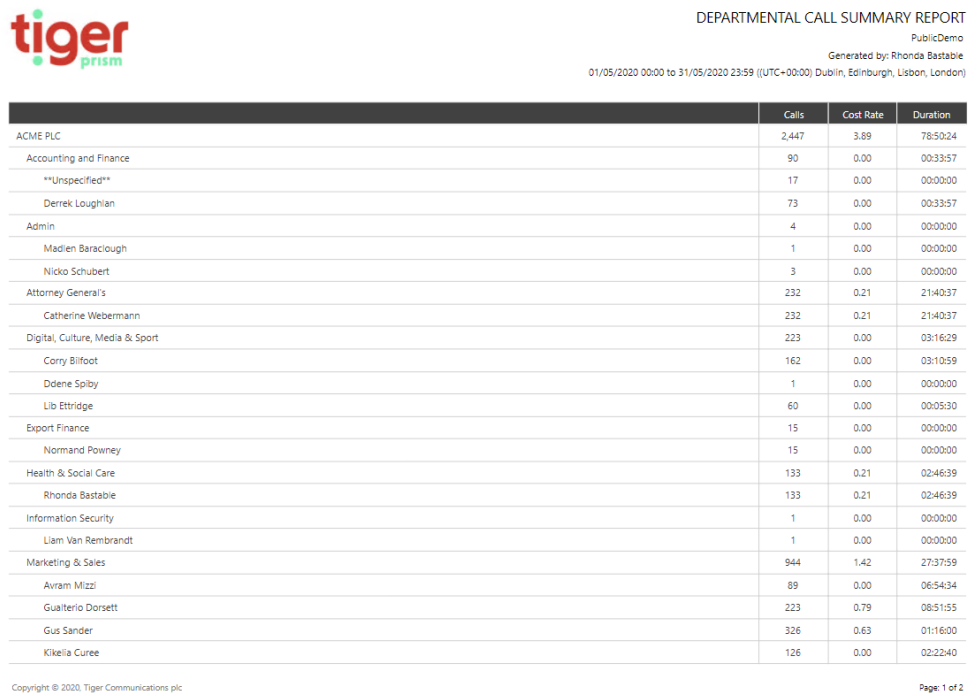

#### Departmental Cost Summary

The Departmental Cost Summary gives a simple table output showing the average cost, call type and totals. The data can be reported for any level within the Directory, giving the ability to drilldown. Figures are totalled on the final page. The output is affected by the Parameter settings to the right of the screen.

Page: 1 of 1

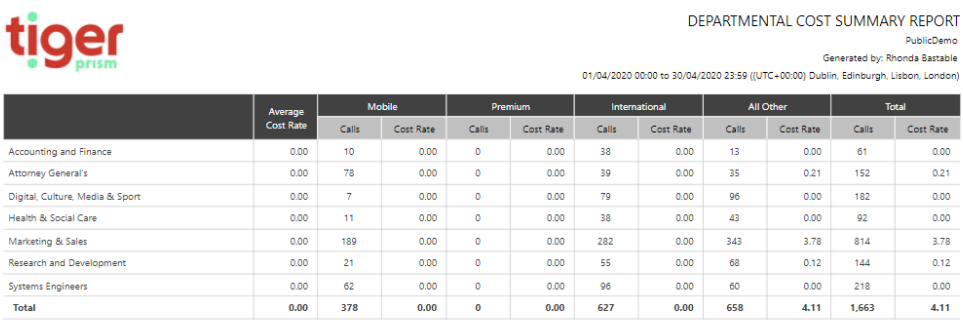

The Departmental Cost Summary with details gives the same table output as the Departmental Cost Summary, but breaks out the individual calls made at each selected level. The data can be reported for any level within the Directory, giving the ability to drill-down. The output is affected by the Parameter settings to the right of the screen.

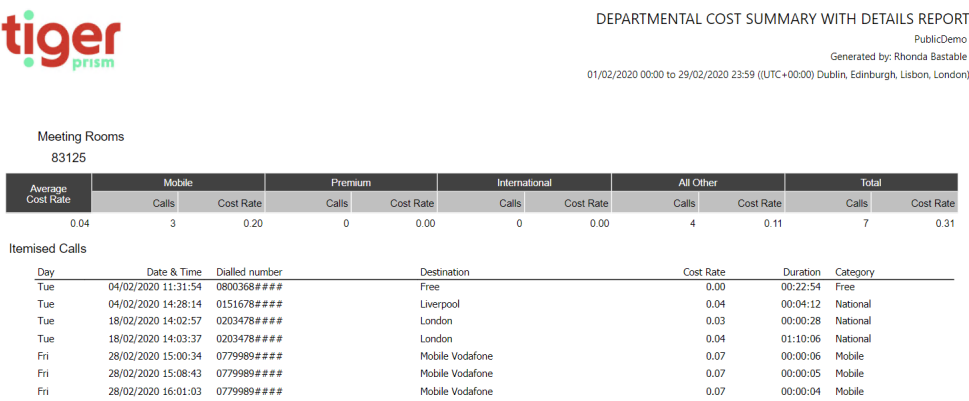

#### Departmental Usage Summary

The Departmental Usage Summary gives a simple table output showing data for Incoming Internal and External, Outgoing Internal and External calls and totals. The data can be reported for any level within the Directory, giving the ability to drill-down. Figures are totalled on the final page. The output is affected by the Parameter settings to the right of the screen.

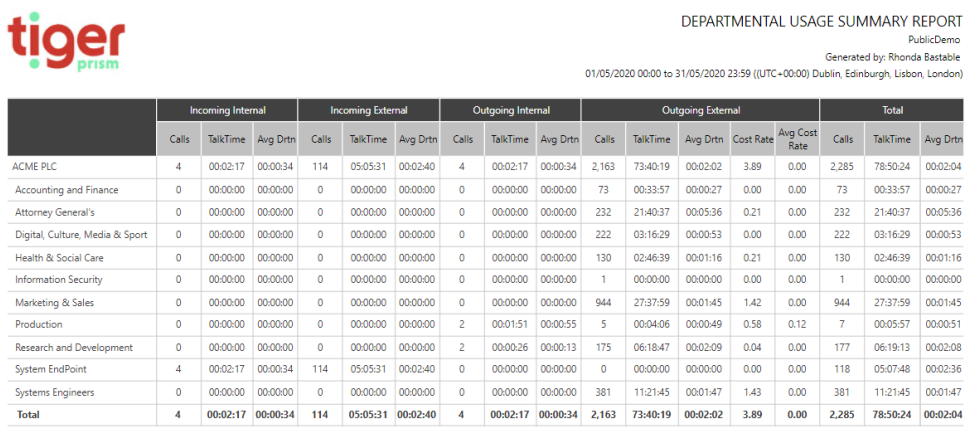

The Departmental Usage Summary gives the same table output as the Departmental Call Summary but breaks out the individual calls made at each selected level. The data can be reported for any level within the Directory, giving the ability to drill-down. The output is affected by the Parameter settings to the right of the screen.

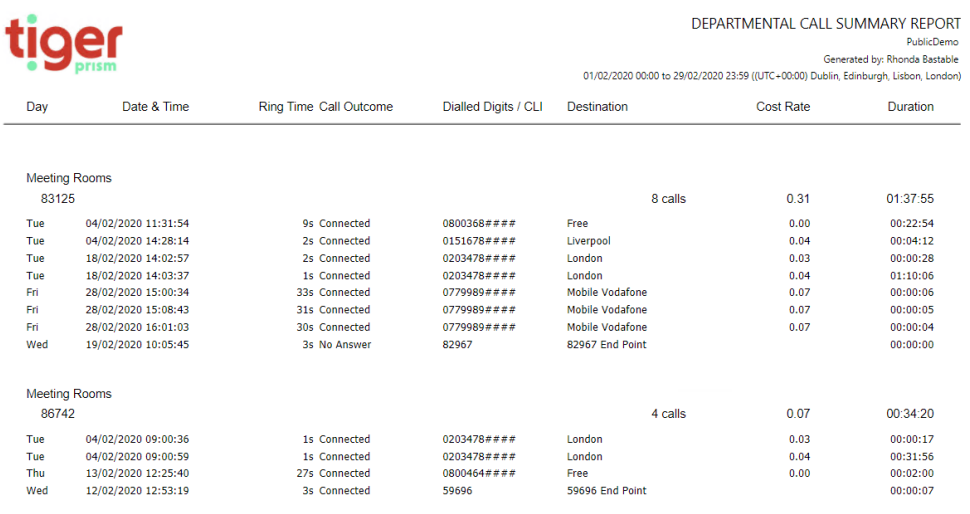

Copyright @ 2020, Tiger Communications plc

Page: 1 of 1

#### Departmental Mobile Summary

The Departmental Mobile Summary gives a simple table output showing data for mobile calls broken down to Non- Roaming and Roaming and based on the usage type. The data can be reported for any level within the Directory, giving the ability to drill-down. Figures are totalled on the final page. The output is affected by the Parameter settings to the right of the screen.

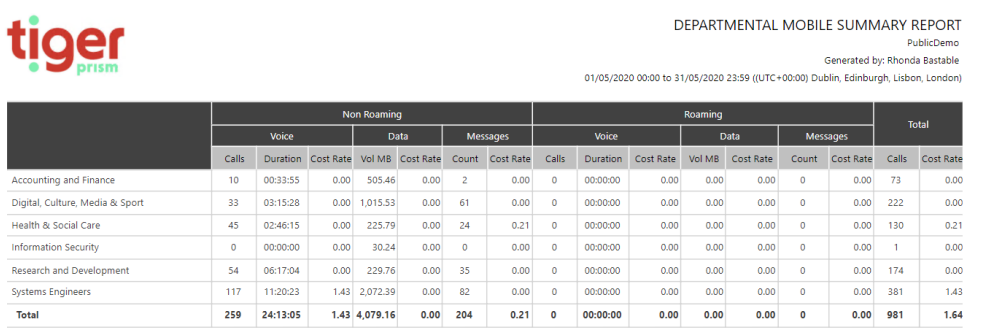

**Outgoing** 

#### Traffic Analysis

The Outgoing Traffic Analysis displays data in two different graphs.

A pie-chart shows Outgoing Traffic volumes broken down by call type. A bar-chart presents data for the Outgoing Traffic cost for each call category. The output is affected by the Parameter settings to the right of the screen.

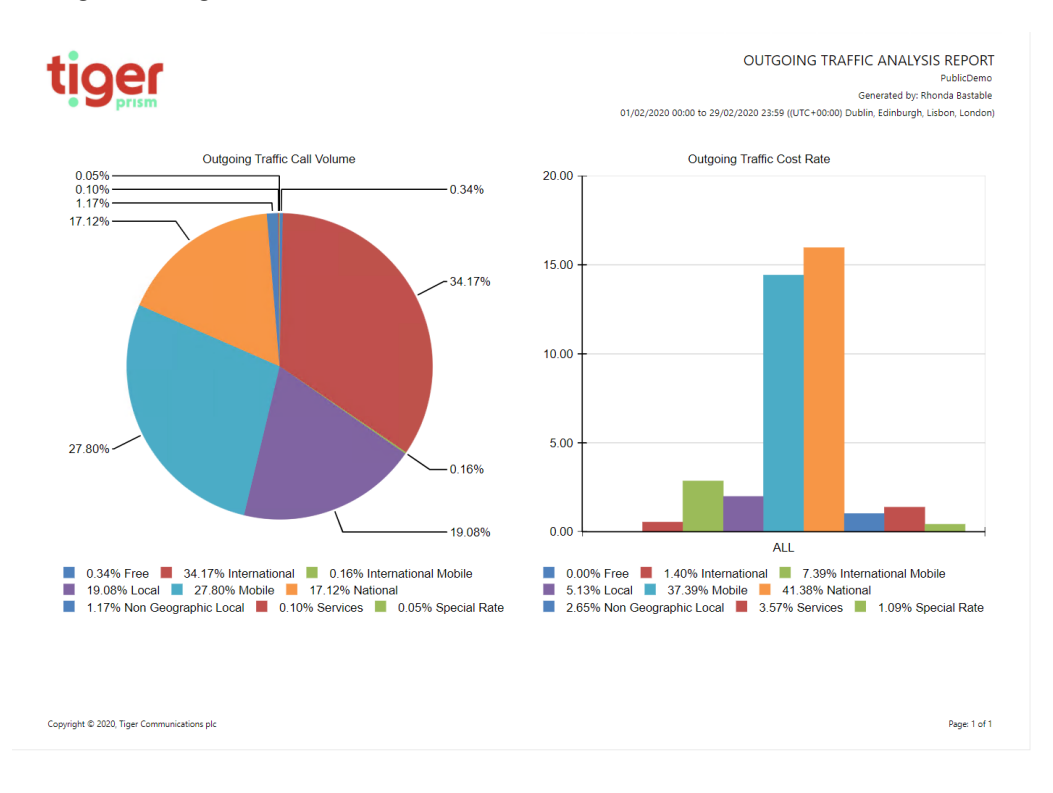

#### Unknown Endpoints

The Unknown Phones report lists endpoints which are not currently configured in the directory tree chosen from the Parameters section to the right of the screen. Sort the data by number of Calls, Cost or Duration. The output is affected by the Parameter settings to the right of the screen.

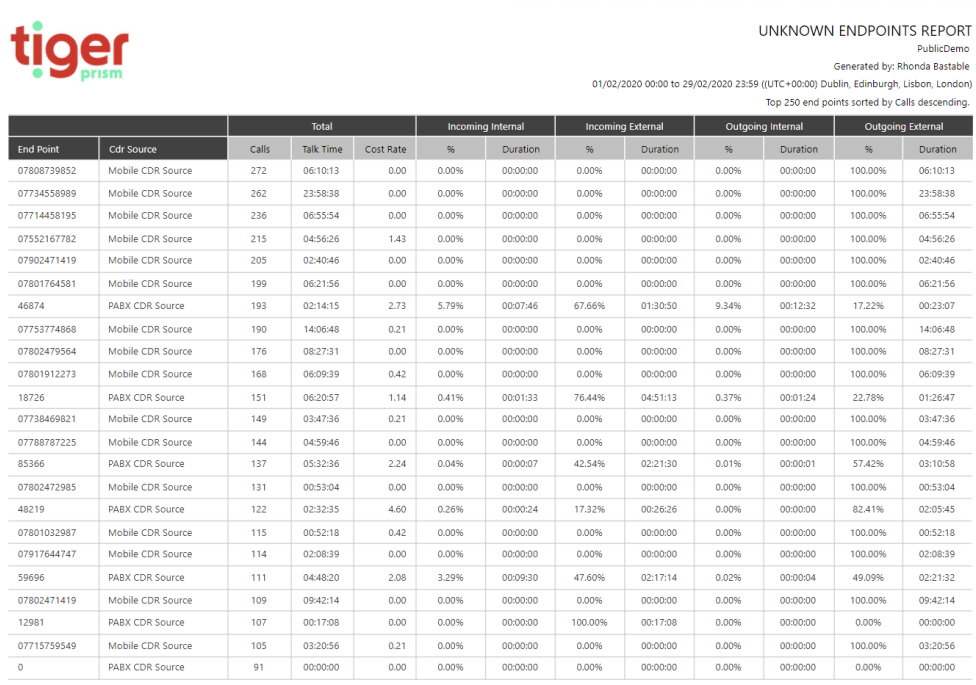

Copyright © 2020, Tiger Cor

### Zero Usage Endpoints

The Zero Usage report lists endpoints which are configured in the selected tree, but which have been unused for the reporting period. The output is affected by the Parameter settings to the right of the screen.

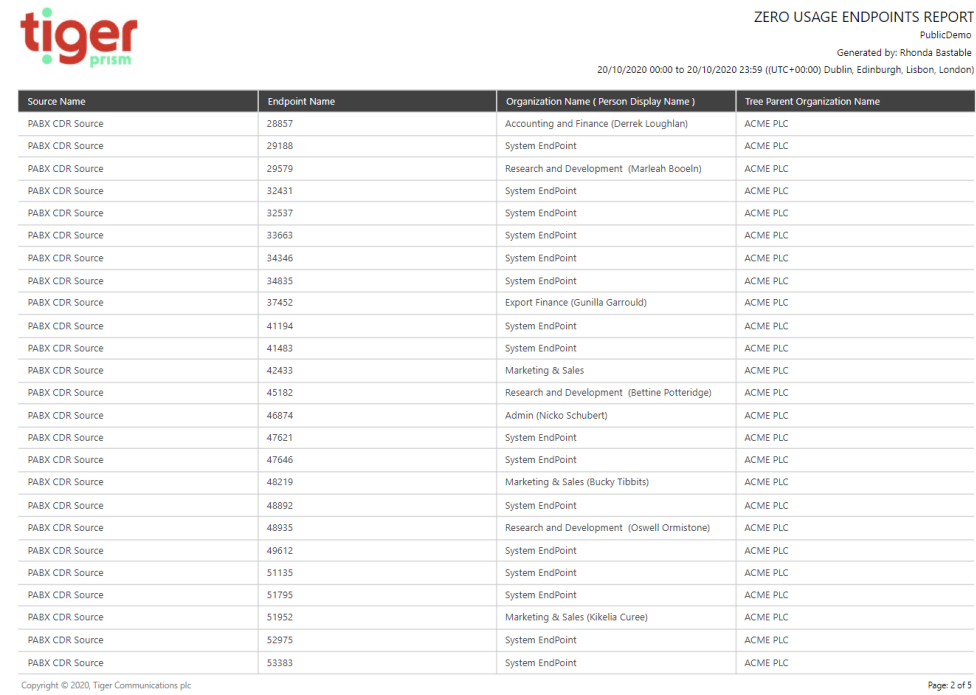

#### Unassigned Client Codes

This report displays any client codes that have been output within call records, but which have not been assigned to a client in Prism's Telephony module.

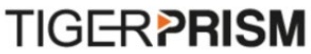

#### UNASSIGNED CLIENT CODES REPORT

Public Demo Generated by: Eddie March

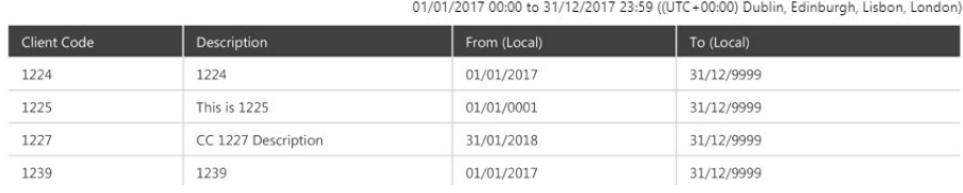

#### Client Code Summary

The Client Code summary displays a summary for each end point used by a client, along with a total for the client across all used end points.

**TIGERPRISM** 

CLIENT CODES SUMMARY REPORT

Public Demo Generated by: Eddie March

01/01/2017 00:00 to 31/12/2017 23:59 ((UTC+00:00) Dublin, Edinburgh, Lisbon, London)

Client: AG1

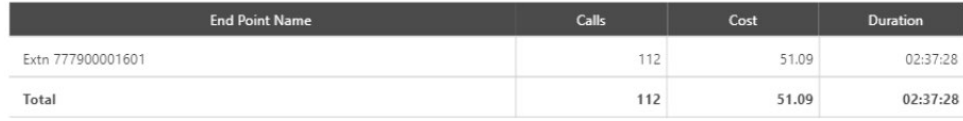

# **Traffic Reports**

#### Channel Group Utilisation

The Channel Group Utilisation report lists information about the Channel Groups requested within the report criteria including the number of available channels within the group, maximum number of concurrent calls, time spent at maximum capacity and bandwidth. The output is affected by the Parameter settings to the right of the screen.

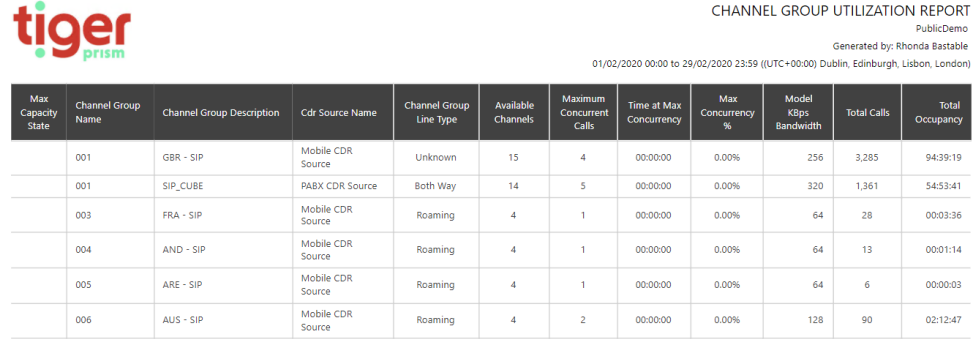

# **Detail Reports**

Call Information

The Call Information report provides detailed listing of calls based on the selected criteria. The output, including additional columns, is affected by the Parameter settings to the right of the screen. These include the ability to report the Top 'x' results, specify call outcomes, initiating and terminating reasons.

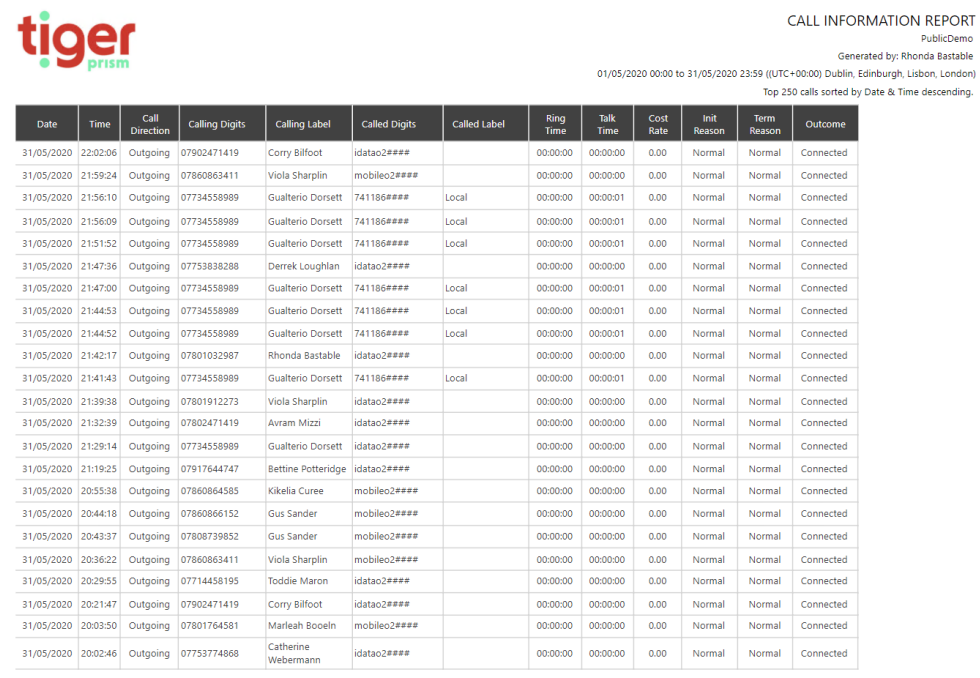

Page: 1 of 12

# **Incoming Reports**

Departmental Responses

The Departmental Responses report provides call detail for each selected Department, showing response time levels for answered calls, as well as those which are unanswered or busy. The output is affected by the Parameter settings to the right of the screen. These include the ability to report the Top 'x' results and options for sorting the output by Department, Total Calls, Answered Calls, Busy or Unanswered calls.

# tiger

#### DEPARTMENTAL RESPONSES REPORT Generated by: Rhonda Bastable

Top 250 departments sorted by Department descending

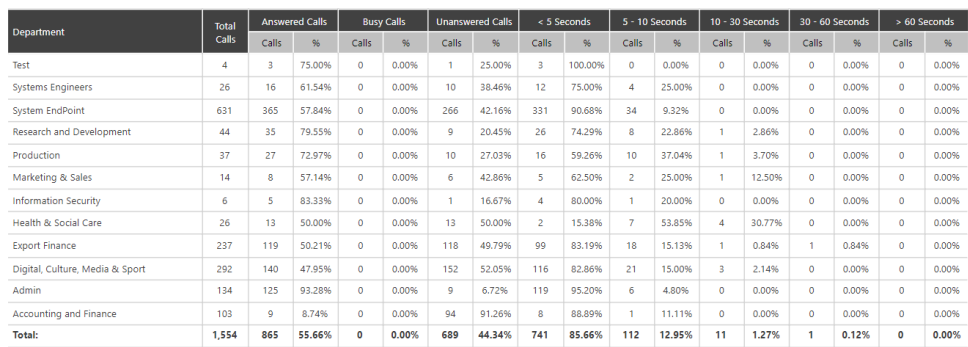

#### Departmental Response Summary

The Departmental response summary give users a way to display the overall response levels across the whole system, or any part of it, down to individual users or endpoints if necessary.

# loer

DEPARTMENTAL RESPONSE SUMMARY Generated by: Rhonda Bastable 01/02/2020 00:00 to 29/02/2020 23:59 ((UTC+00:00) Dublin, Edinburgh, Lisbon, London)

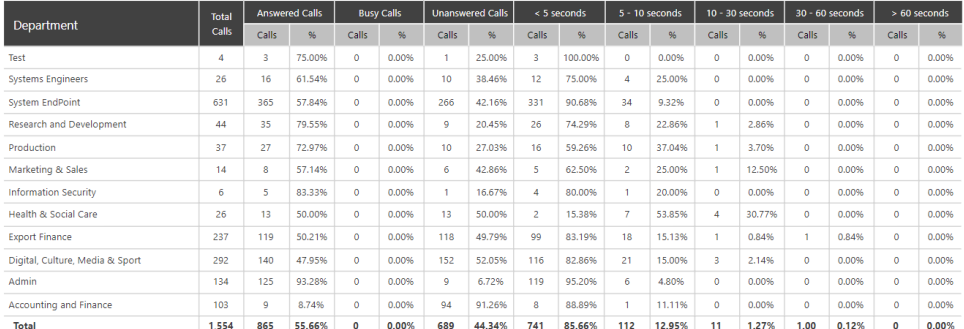

#### Endpoint Responses

The Endpoint Responses report provides call detail within all selected departments, showing response time levels for answered calls, and unanswered calls. The output is affected by the Parameter settings to the right of the screen. These include the ability to report the Top 'x' results and options for sorting the output by Phone, Party, Department, Unanswered Calls, Answered Calls or Average Response Time.

ENDPOINT RESPONSE REPORT PublicDemo<br>Generated by: Rhonda Bastable Generated by: Kinonua Bastable<br>01/02/2020 00:00 to 29/02/2020 23:59 ((UTC+00:00) Dublin, Edinburgh, Lisbon, London)

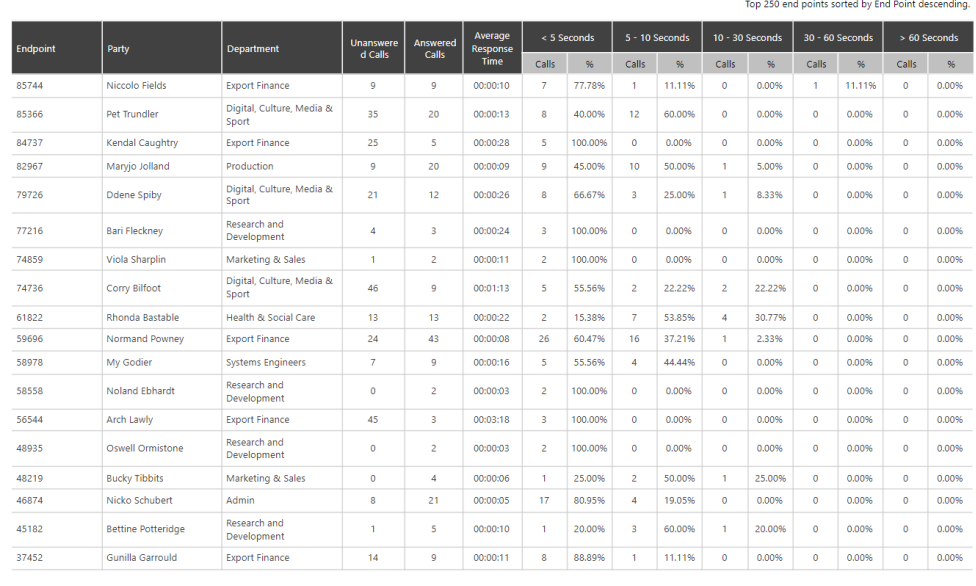

Copyright © 2020. Tiger Communications plo

Page: 1 of 2

#### First Point of Answer Target Response Analysis

First Point of Answer reports only show calls against groups and parties which are the initial answering point for a call, subsequent transfers, conferences etc are disregarded. This gives a good representation of how long external callers have to wait before they get through. The target response analysis shows calls against a configured target answer time and allows exclusion of calls which were abandoned before users had a chance to answer.

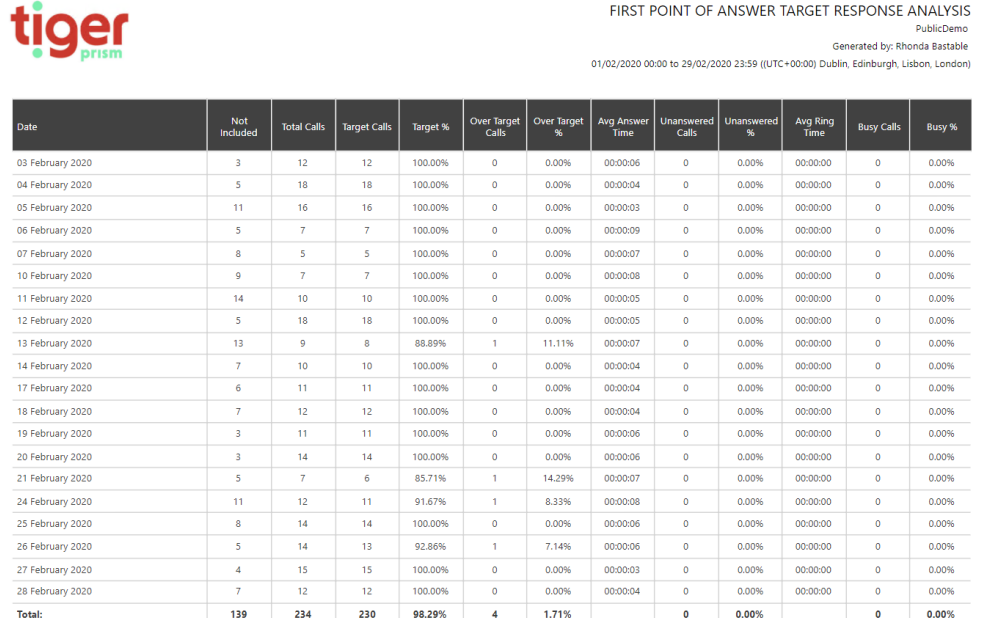

#### Departmental Answer Performance

This report displays overall answer information by department. Missed calls can be due to pickup, hunt group action, redirection, or similar.

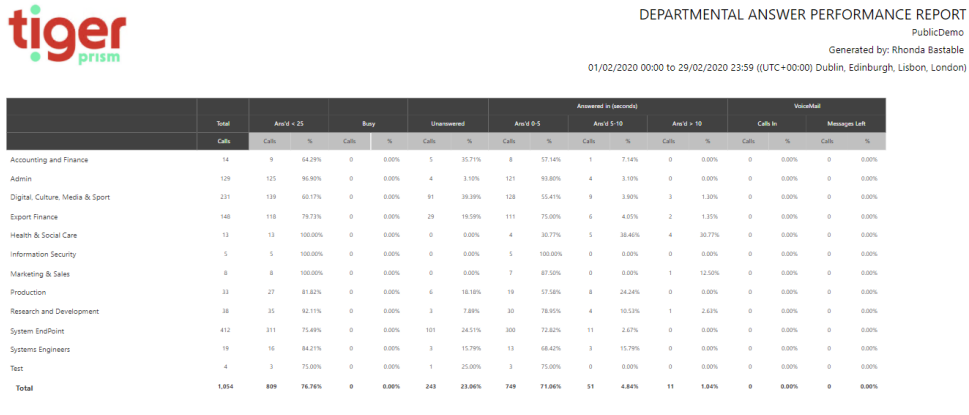

#### Endpoint Answer Performance Report

This report displays call answer information identifying the internal number dialled and the endpoint which answered (or missed) the call eventually. This could be due to pickup, hunt group action, redirection, or similar.

tiger PublicDemo<br>Generated by: Rhonda Bastable 01/02/2020 00:00 to 29/02/2020 23:59 ((UTC+00:00) Dublin, Edinburgh, Lisbon, London) ered in (se Busy Total<br>Calls )<br>epartment - User **Called Number Answer Point** Ans'd  $\leq 5$  Ans'd  $\leq 10$  Ans'd > 10  $\overline{\phantom{a}}$ Calls Calls % Calls % Calls % Calls % Calls % Calls % in % Left % Marketing & Sales - [Viola Sharplin] 74859 74859  $\begin{array}{c|cc} 0 & 0.0 \\ \hline 0 & 0.0 \end{array}$  $\begin{array}{c|c} 0 & 0.0 \\ \hline 0 & 0.0 \end{array}$  $\overline{2}$  $2 - 66.7$  $2 - 66.7$  $0 \qquad 0.0$  $\bullet$  $0.0$  $0 \qquad 0.0$  $\bullet$  $0.0$  $3 100.0$  $3|100.0$  $0 \qquad 0.0$ Systems Engineers - Floddie Maroni 61822 28583  $0.0$  $\overline{\mathbf{0}}$  $0.0$  $0.0$  $\circ$  $\overline{a}$  $\begin{array}{|c|c|} \hline 0 & 0.0 \\ \hline 0 & 0.0 \\ \hline \end{array}$  $3 \overline{\smash{\big)}\ 50.0}$  $1 - 16.7$  $3 \t 50.0$  $0 \quad 0.0$  $\overline{0}$   $\overline{0.0}$  $0 \qquad 0.0$ Systems Engineers - [Toddie Maron] 28583 28583  $\overline{4}$  $\bullet$  $0.0$  $\overline{0}$   $\overline{0.0}$ Systems Engineers - [Toddie Maron] 58978  $1\overline{100.0}$  $0 \qquad 0.0$  $1 100.0$  $0 \quad 0.0$  $0 \qquad 0.0$  $\bullet$  $0.0$ 28583  $1 \overline{25.0}$  $\overline{0}$  =  $0.0$ Test - IThaddus Duckering1 28158 28158  $\overline{4}$  $3 - 75.0$  $\begin{array}{c|cc}\n0 & 0.0 \\
\hline\n0 & 0.0\n\end{array}$  $3 - 75.0$  $\sigma=0.0$  $\left|0\right\rangle =0.0$  $\bullet$  $0.0$ Health & Social Care - [Rhonda Bastable]  $4 - 15.4$ 61822 61822  $13$ 13 50.0  $0$  0.0  $4 - 15.4$  $5 - 19.2$  $0 - 0.0$  $\bullet$  $0.0$ Digital, Culture, Media & Sport - [Pet<br>Trundler]  $48 - 57.1$  $\bullet$   $\bullet$   $\bullet$  $34 - 40.5$  $43 - 51.2$  $5 - 6.0$  $\begin{array}{|c|c|} \hline \multicolumn{1}{|c|}{0.0} \end{array}$  $0 = 0.0$  $0 \quad 0.0$ 85366 85366  $82$ Research and Development - [Oswell]<br>Ormistonel  $\overline{0}$   $\overline{0.0}$  $0 - 00$  $2 | 100.0$  $0<sub>0</sub>$  $0<sup>1</sup>$  00  $0<sub>0</sub>$  $\alpha$ 48935  $\vert$  48935  $\overline{z}$  $2|100.0|$  $0<sup>0</sup>$  $\overline{1}$   $\overline{1}$   $\overline{1}$  $45 \t 65.2$  $\overline{0}$   $\overline{0.0}$  $4 - 5.8$  $\overline{0}$   $\overline{0.0}$  $10 - 14.5$ 40 58.0  $\overline{\mathbf{0}}$ Export Finance - [Normand Powney] 55  $0.0$ 59696 59696 Research and Development - [Noland<br>Ebhardt]  $2 \overline{100.0}$  $0 = 0.0$  $0 - 0.0$  $2 \overline{100.0}$  $\ddot{\text{o}}$  = 0.0  $\overline{0}$   $\overline{0.0}$  $0 = 0.0$  $0 \quad 0.0$ 58558 58558  $\overline{2}$  $\overline{0}$  0.0  $\begin{array}{|c|c|} \hline \multicolumn{1}{|c|}{0.0} \end{array}$ Admin - [Nicko Schubert] 46874 46874  $\overline{98}$  $95 - 92.2$  $\overline{\phantom{a}3}$   $\overline{\phantom{a}2.9}$  $93 \overline{\smash)90.3}$  $\overline{2}$  1.9  $\overline{0}$   $\overline{0.0}$  $\overline{0}$   $\overline{0}$  $\begin{array}{c|cc}\n\text{o} & \text{o.o.} \\
\hline\n\text{o} & \text{o.}0\n\end{array}$  $\begin{array}{|c|c|}\n\hline\n0 & 0.0 \\
\hline\n1 & 4.0\n\end{array}$  $\begin{bmatrix} 0 & 0.0 \\ 0 & 0.0 \end{bmatrix}$  $\begin{array}{|c|c|}\hline 3 & 100.0 \\ \hline \end{array}$  $\mid$  0.0  $\begin{array}{|c|c|}\hline 3 & 100.0 \\\hline \end{array}$ Export Finance - [Niccolo Fields] 59696 85744  $\overline{0}$   $\overline{0.0}$  $0 \quad 0.0$ Export Finance - [Niccolo Fields] 85744  $\overline{17}$  $15 - 60.0$  $\overline{1}$  4.0  $14 - 56.0$  $\begin{array}{|c|c|} \hline 1 & 4.0 \\ \hline \end{array}$  $0 = 0.0$  $\overline{\mathbf{0}}$ 85744  $0.0$ Systems Engineers - [My Godier] 58978 58978  $\mathbf{u}$  $9 \quad 56.2$  $\begin{array}{|c|c|} \hline \textbf{0} & \textbf{0.0} \\\hline \end{array}$  $\overline{2}$  12.5  $6 - 37.5$  $3 - 18.8$  $0.0$  $\bar{\mathbf{o}}$  $\overline{0.0}$  $\overline{0.0}$ Production - [Maryjo Jolland]  $1\overline{)100.0}$  $\overline{0}$   $\overline{0.0}$  $\circ$ 26719 82967  $\vert$  0.0  $1 100.0$  $0 \qquad 0.0$  $0.0$  $0 \qquad 0.0$  $\overline{0}$  $6 - 18.2$ Production - [Maryjo Jolland] 82967 82967  $^{29}$  $23 - 69.7$  $\vert 0 \vert = 0.0$  $15 - 45.5$  $\begin{array}{|c|c|} \hline 8 & 24.2 \\ \hline \end{array}$  $\bullet$  $0.0$  $\ddot{\mathbf{0}} = 0.0$  $\overline{\bullet}$  $_{0.0}$ -<br>Research and Development - [Marleah<br>Booeln] 29579 29579  $\overline{\phantom{a}}$  $\begin{array}{|c|c|} \hline 3 & 75.0 \\ \hline \end{array}$  $\begin{array}{|c|c|} \hline \textbf{0} & \textbf{0.0} \end{array}$  $\overline{0}$   $\overline{0.0}$  $1 \overline{25.0}$  $\begin{array}{|c|c|} \hline 2 & 50.0 \\ \hline \end{array}$  $\bullet$  $0.0$  $\bar{\mathbf{o}}$  $0.0$  $\mathbf{a}$  $\overline{0.0}$  $\overline{0}$   $\overline{0.0}$ -<br>Admin - [Madlen Baraclough]  $\overline{1}$  $1 100.0$  $0 \quad 0.0$  $1.000$  $\overline{0}$   $\overline{0.0}$  $\overline{\mathfrak{o}}$  $\overline{0}$  0.0  $\overline{a}$ 62462 19864  $0<sup>0</sup>$  $0<sup>o</sup>$  $\begin{array}{c|c}\n\hline\n0 & 0.0 \\
\hline\n0 & 0.0\n\end{array}$  $\begin{array}{c|cc}\n\text{o} & \text{o.o.} \\
\text{o} & \text{o.o.}\n\end{array}$  $\begin{array}{|c|c|} \hline 1 & 4.3 \\ \hline 0 & 0.0 \\ \hline \end{array}$  $20\overline{87.0}$  $\begin{array}{c|c} \hline \text{o} & \text{o.o} \\ \hline \text{o} & \text{o.o} \end{array}$ Admin - [Madlen Baraclough] 19864 19864  $23$ 22 95.7  $\sim2-8.7$  $\overline{\mathbf{0}}$  $0.0$  $\overline{0}$   $\overline{0.0}$ Admin - [Madlen Baraclough] 33663 19864  $\overline{2}$  $2 - 100.0$  $2 \overline{100.0}$  $0 \qquad 0.0$  $\overline{\phantom{0}}$  $\overline{0.0}$ 

Copyright © 2020, Tiger Cor

Page: 1 of 7

END POINT ANSWER PERFORMANCE REPORT

#### Customer's First Point of Answer

The Customer's First Point of Answer report shows incoming calls against the first answer point they encountered

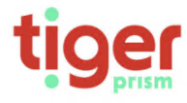

**CUSTOMERS FIRST POINT OF ANSWER REPORT** 

PublicDemo

Generated by: Rhonda Bastable 01/02/2020 00:00 to 29/02/2020 23:59 ((UTC+00:00) Dublin, Edinburgh, Lisbon, London)

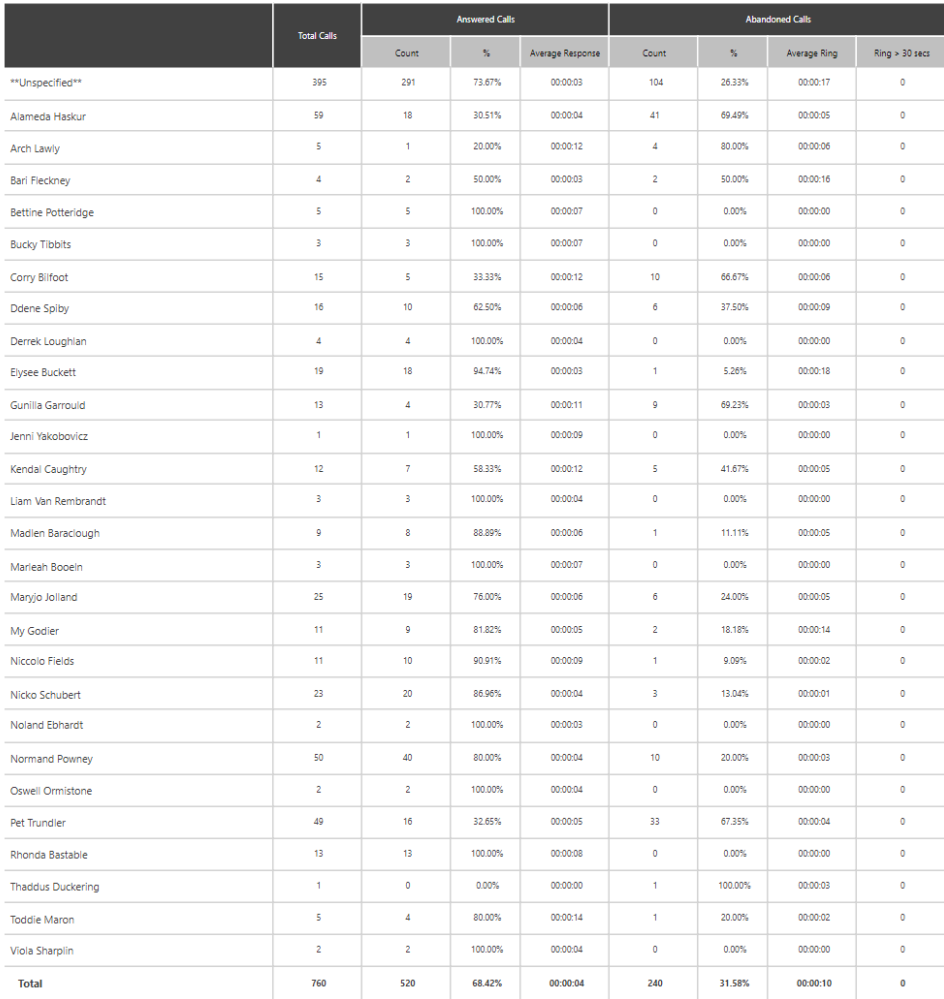

Copyright © 2020, Tiger Communications plc

Page: 1 of 1

## **Usage Reports**

Endpoint Usage Analysis

The endpoint usage analysis report displays a one-line summary of every selected endpoint including an answered/unanswered analysis and a breakdown of outgoing traffic call category.

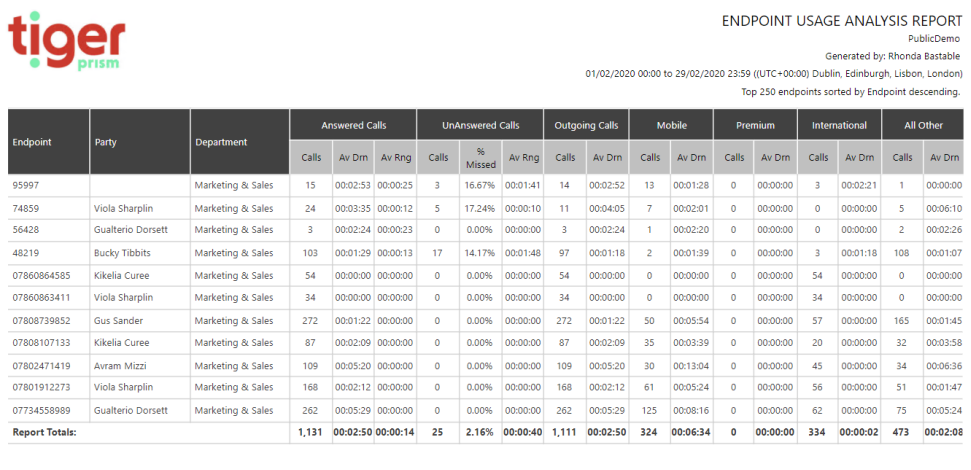

Note - Calls with the following conditions have been excluded from this report

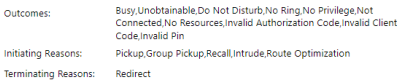

Mobile Telefonica

Mobile Telefonica L

Ringwood

Local Mobile Vodafone

Preston

Local

Ringwood

Ringwood

Ringwood

Mobile Telefonica UK

Mobile Telefonica UK

Local

Local

Local

Local

Local

Local

Local

#### High/LowDialled Numbers

The High / Low Dialled Numbers report shows information on calls to individual dialled numbers. The output is affected by the Parameter settings to the right of the screen. These include the ability to report the Top 'x' results and options for sorting the output by Call volume, Cost or Duration.

National

Mobile

Local

Mobile

Local

Local

Local

Local

Local

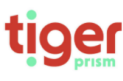

0775377####

0771261####

0747755####

 $0771575***$ 

0142589####

739220####

0790193#### 0780247####

 $modemo2#***$  $0177262$ ####

780247####

 $0754009$ ####

 $01425897778$ 

0142565####

780191####

0142589####

0773455####

791955####

0792381####

787764####

779911####

782503####

778943####

741186####

 $\epsilon$ 

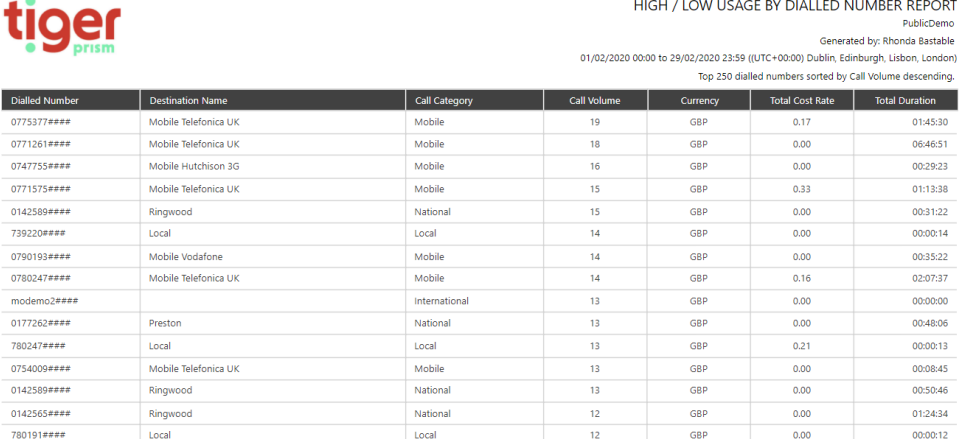

 $\overline{12}$ 

 $\overline{12}$ 

 $\overline{12}$ 

 $\overline{11}$ 

 $\overline{11}$ 

 $\overline{\mathbf{H}}$ 

 $10$ 

 $\overline{10}$ 

 $\overline{10}$ 

**GBF** 

GBP

GBP

GBP

GBP

GBP

GBP

GBP

**GBF** 

 $0.00$ 

 $0.95$ 

 $0.00$ 

 $0.00$ 

 $0.00$ 

 $0.00$ 

 $0.00$ 

 $0.00$ 

 $0.00$ 

Copyright © 2020, Tiger Comm ations plc

00:00:10 Page: 2 of 11

01:02:37

00:18:49

00:00:12

00:17:29

00:00:11

 $000011$ 

00:00:10

 $00:00:10$ 

#### High/Low CLI's

The High / Low CLI report shows caller information by dialling number, where provided. The output is affected by the Parameter settings to the right of the screen. These include the ability to report the Top 'x' results and options for sorting the output by Call volume, Answered Calls, Unanswered Calls or Duration.

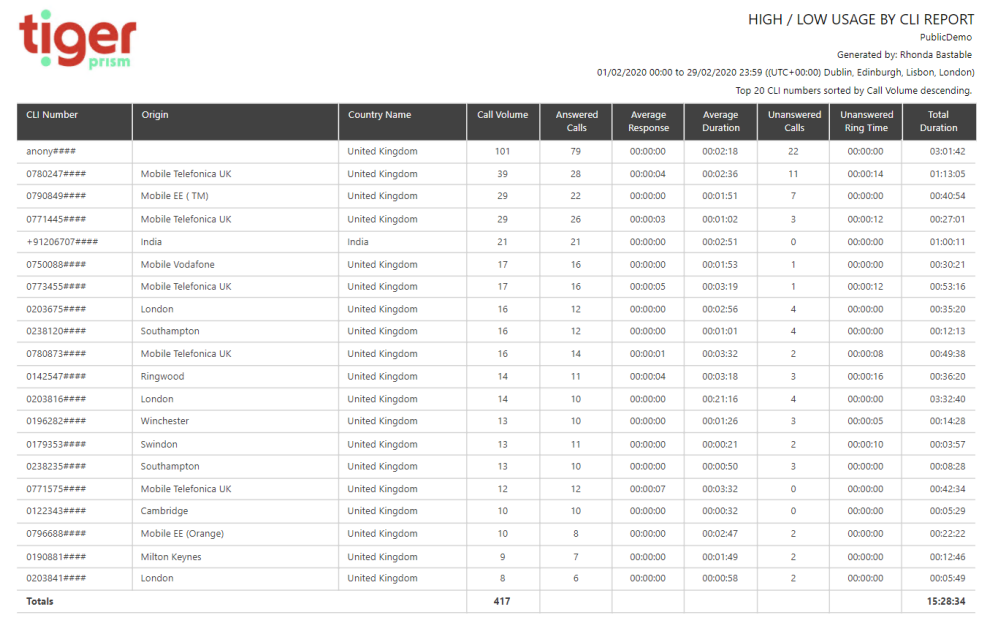

Copyright © 2020, Tiger Communications plc

Page: 1 of 1

#### High/Low Endpoints

The High/Low Endpoints report shows levels of usage on individual phones. The output is affected by the Parameter settings to the right of the screen. These include the ability to report the Top 'x' results and options for sorting the output by Calls, Cost or Duration.

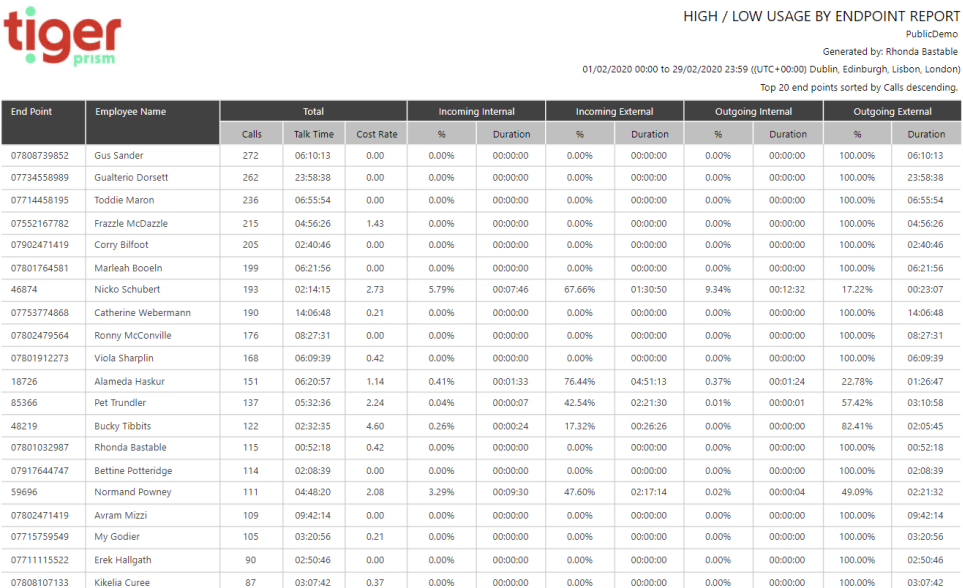

#### High/LowPeople

The High/Low People report shows usage by user. The output is affected by the Parameter settings to the right of the screen. These include the ability to report the Top 'x' results and options for sorting the output by Calls, Cost or Duration.

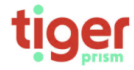

HIGH / LOW USAGE BY PEOPLE REPORT THOTTY LOVID OUTCL DT T LOT LEVER PUBLICIBITY<br>
PublicDieno<br>
01/02/2020 00:00 to 29/02/2020 23:59 ((UTC+00:00) Dublin, Edinburgh, Lisbon, London)<br>
Top 250 parties sorted by Calls descending.

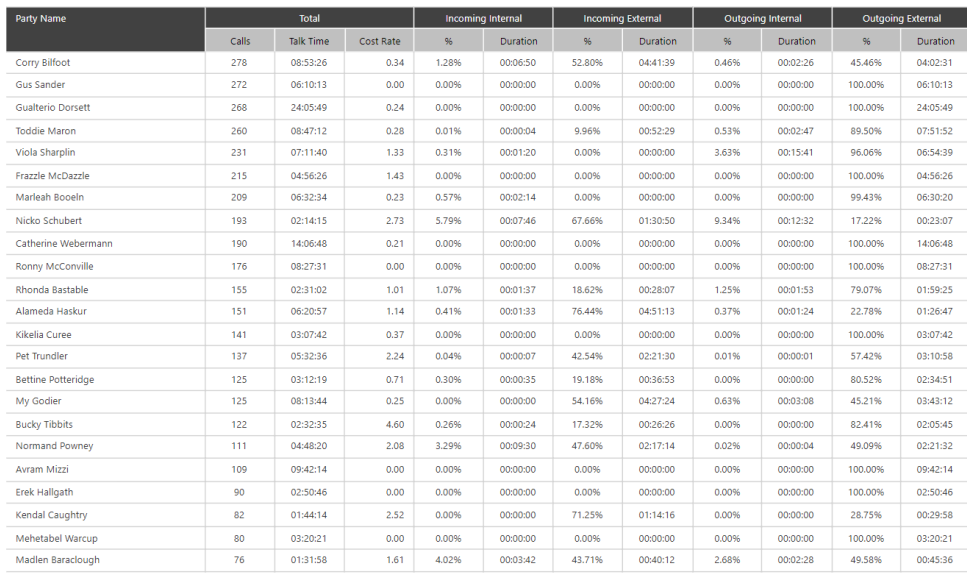

Copyright © 2020, Tiger Communications plc

Page: 1 of 2

# **User Adoption Reports**

Media and Device Analysis

Media Analysis

The Media and Device Analysis report presents one page for each media type or device defined. A pie-chart shows percentage usage for each type. A table presents the data and a line chart plots the usage statistics. The output is affected by the Parameter settings to the right of the screen.

#### MEDIA AND DEVICE ANALYSIS REPORT ruuncoemic<br>Generated by: Rhonda Bastable<br>01/02/2020 00:00 to 29/02/2020 23:59 ((UTC+00:00) Dublin, Edinburgh, Lisbon, London) Media Typ Talk Time Cost Rate  $\overline{c}$ slle Media Type Conference  $\overline{4}$ 00:01:41  $0.23$  $0.365$  $32:32:13$  $33.41$ Speech  $1,102$ 1.106 32:33:54 33.64 **Total:** 99.645 Conference **Conference** Speech Media Type 150 100  $\overline{\mathbf{50}}$ Speech

#### Device Analysis

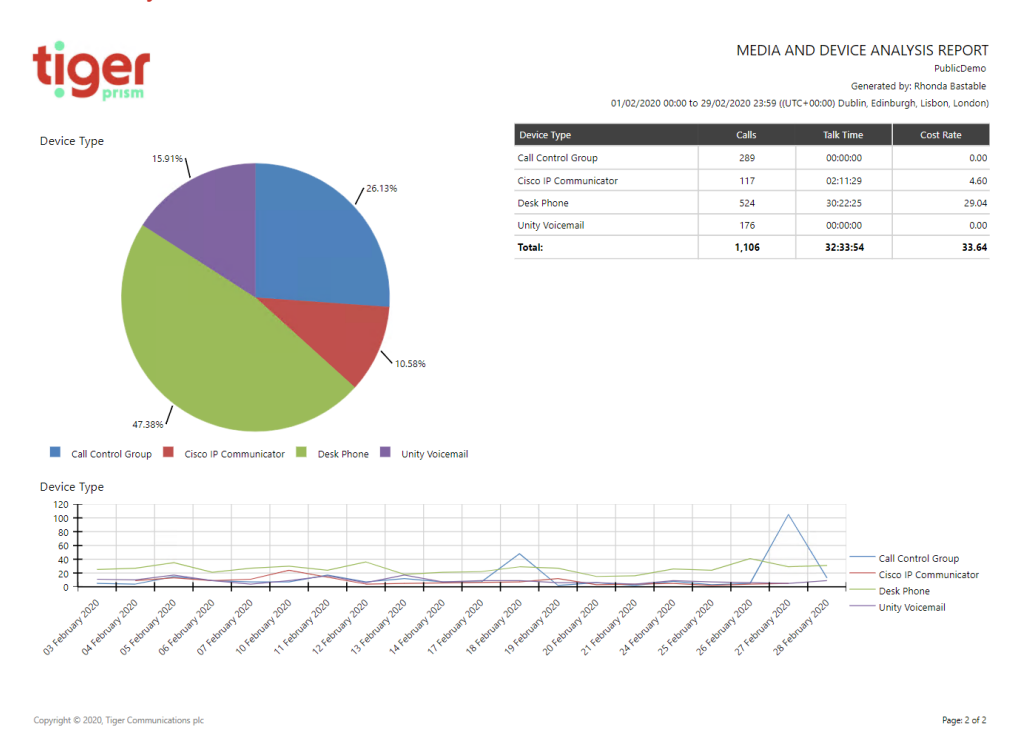

#### **Engineering**

The engineering reports are useful tools for system and network admins and Tiger Support

#### Error Pareto

The Error Pareto report shows a summary of errors encountered by users and system processes over the date range. This can be used by admins to determine areas with common or recurring issues.

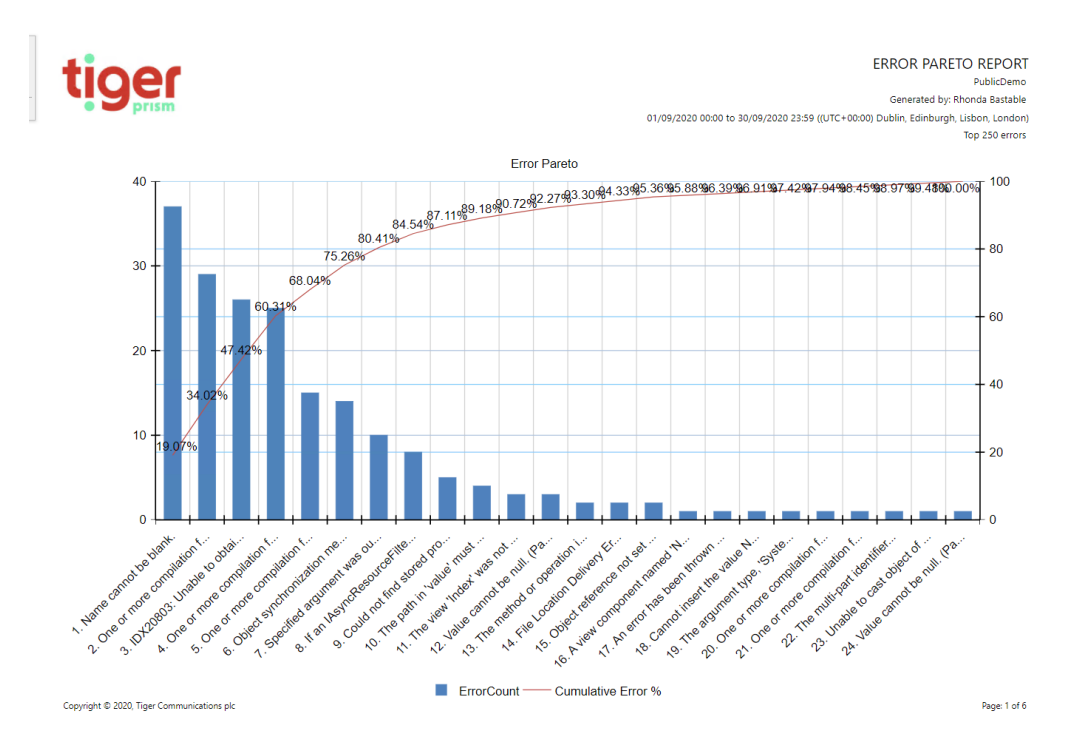

# tiger

#### ERROR PARETO REPORT

#### PublicDe PublicDefilo<br>Generated by: Rhonda Bastable

01/09/2020 00:00 to 30/09/2020 23:59 ((UTC+00:00) Dublin, Edinburgh, Lisbon, London) Top 250 errors

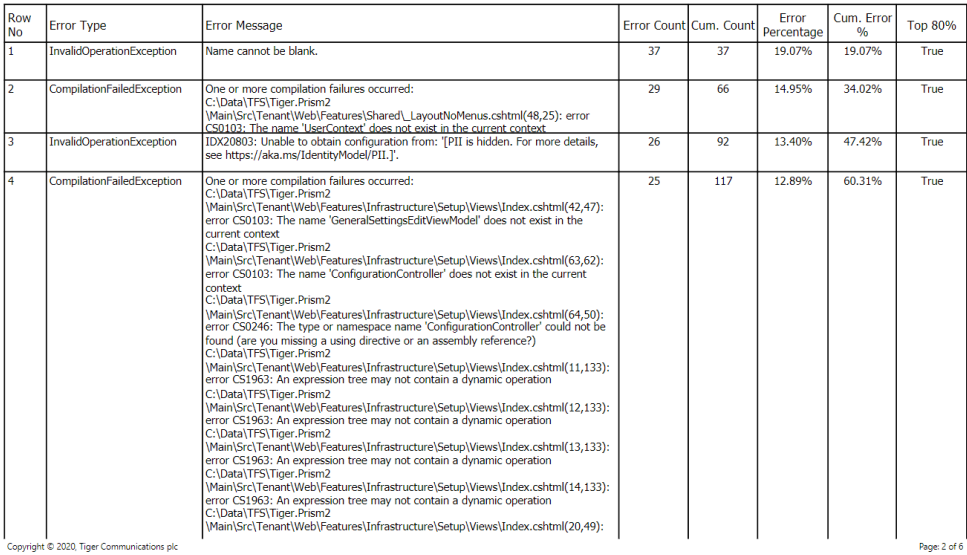

Copyright © 2020, Tiger Communications plc

#### Database Sizing Report

The database sizing report shows admins a detailed breakdown of SQL Server table size and disk usage.

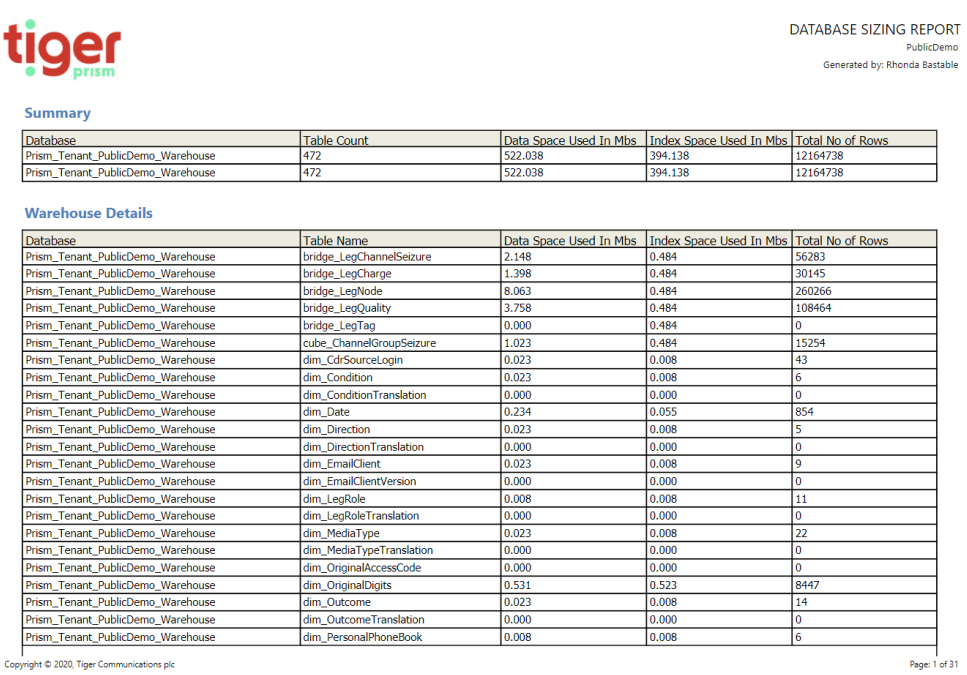

Copyright © 2020, Tiger Communications plc

# Active Endpoints

The Active End Points report shows a count of all end points that have made or received calls over the period, regardless of whether they are assigned to a user or tree.

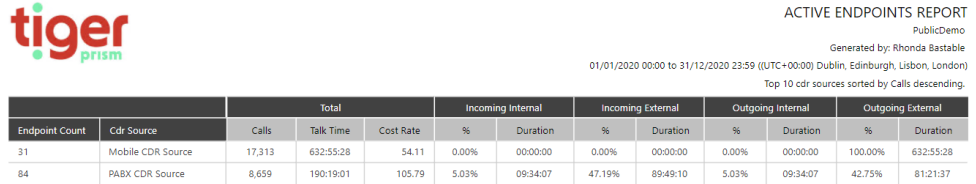

# **Exports**

#### **Overview**

All reports available in the Prism Reports module are also available as exports. These exports are designed to include additional fields supporting the use of pivot tables and are not formatted reports.

#### Configuring exports

Exports are set up very much like reports.

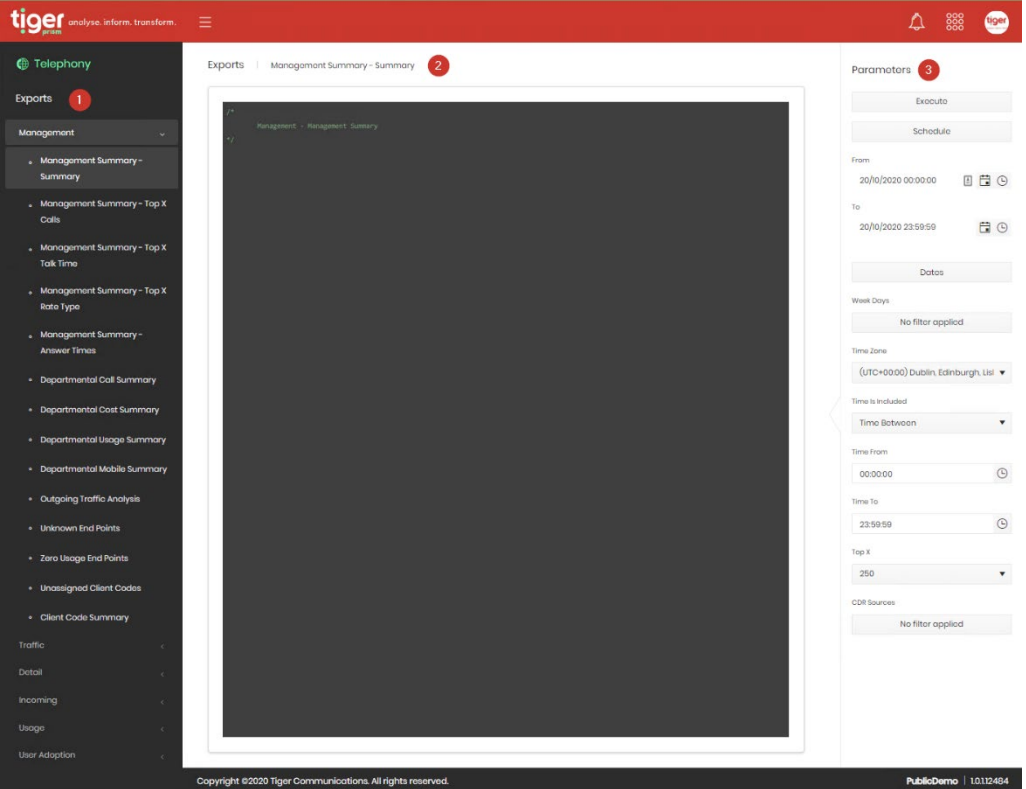

The list of available exports is shown on the left (1). The details of the script (before execution) or the results are shown in the middle (2), and the parameters specific to the export are on the right (3). All details found above in the [Reports](#page-25-0) section regarding parameters and report purposes apply to the corresponding Exports as well.

Custom exports can be designed to meet specific requirements. Contact your own system administrator, or your Tiger account manager for more details.

# **Analytics**

#### **Overview**

The Analytics module gives users a powerful, flexible reporting tool for call information interrogation within all recorded CDR.

#### Common Analytics functions

Although there are several types of analytics, they all function in the same way.

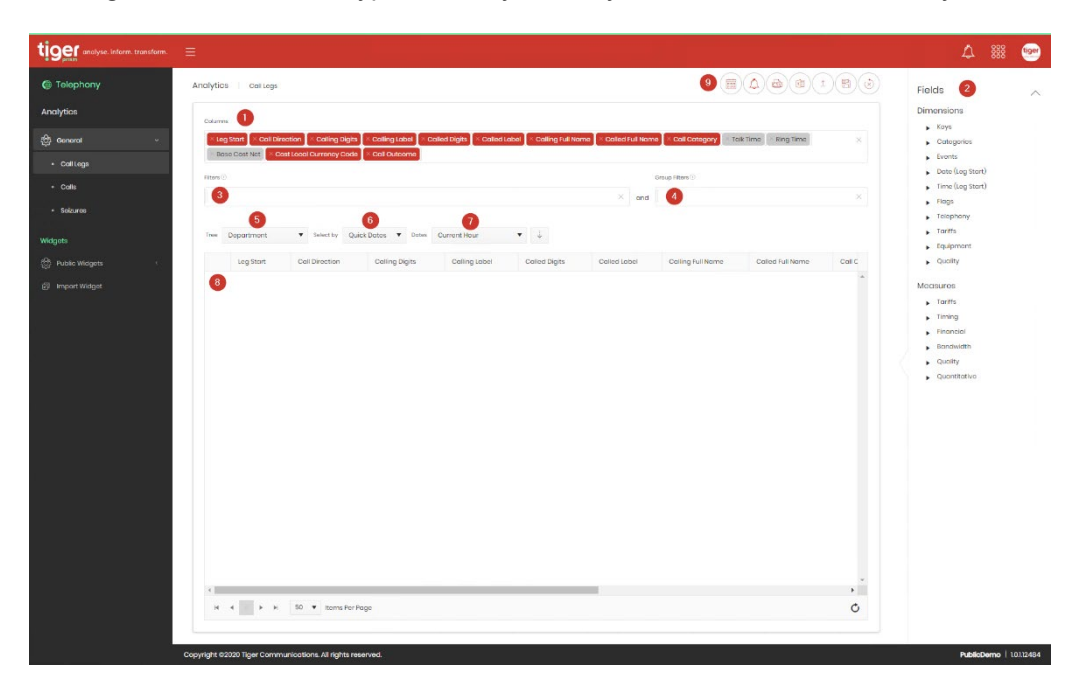

- 1. The columns area determines which fields are shown in the results.
- 2. Fields master list. Choose from here for columns, filters and group filters.
- 3. Filter area. Fields are added here to filter results.
- 4. Group filter area. Measures are added here to filter aggregate results.
- 5. Selection of the directory tree to use in results.
- 6. Choice between specific and relative date ranges.
- 7. Reporting date range. This will either show a date and time for 'from' and 'to', or a selector for relative date (For example, yesterday, last calendar year, May 2020).
- 8. Results grid.
- 9. Actions menu.

#### Columns and Fields

The main screen is populated with a set of default fields in the Columns section. Items placed in this area will appear as columns in the results.

There are two types of information fields, the actual available fields will vary depending on which analytics screen is used.

**Dimensions** – data facets - anything which cannot be measured in units, e.g. dates, keys, groups, etc. Within the list, each dimension group can be expanded to reveal the individual options.

**Measures** – quantification and calculation - numeric data attributes which can be used in mathematical calculations, for example costs, duration, ring-time.

On the right-hand side of the screen is a list of all available data fields which can be used to show additional results columns or refine the query by filtering.

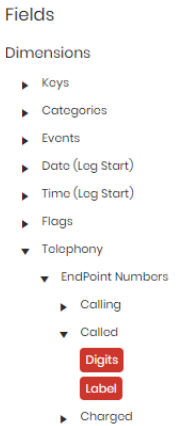

Select from the options for dimensions and measures.

- To add a field, click on the required item and drag it into Columns, Filters, or Groups Filters. Dimensions and measures are differentiated by colour.
- To remove a field, click the 'X' to the left of the field name.
- To remove all fields from the Columns section, click the 'X' on the far right.

Measures can have calculations applied within the Columns area. Click on an included measure to see the available options.

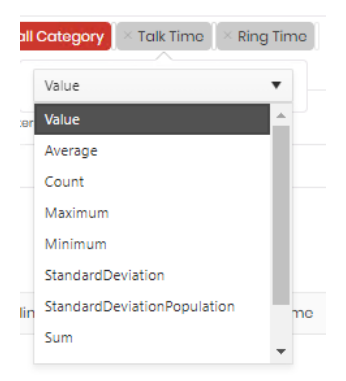

#### **Filtering**

Drag fields from the Columns area to the Filters section to apply filtering to the results.

Click on the field to access the filtering options relevant to it. These options will vary depending on the dimension.

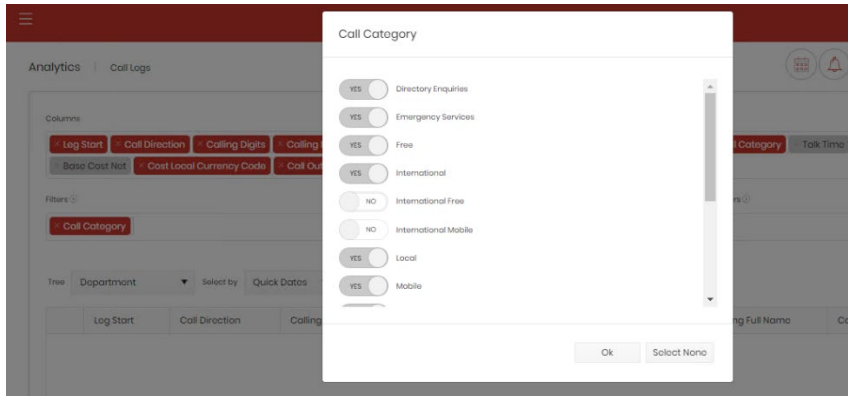

The inclusion of more than one filter will insert a Boolean function defaulting to 'and' but allowing use of 'or' depending on the requirements of the filter. Click on the function to toggle between the two. Parentheses can be used for more complex filter requirements

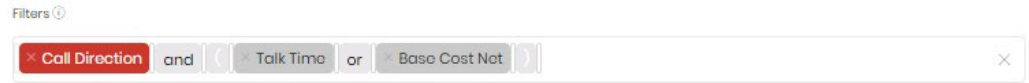

Hover over the information symbol to see applied filter details.

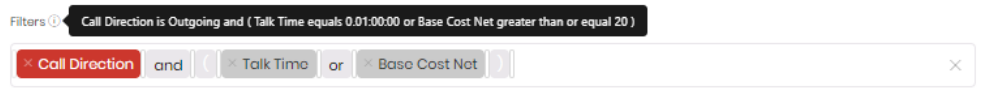

Apply Group Filters to aggregate the results and filter your results. Drag measures from the Columns area to the Group Filters section to apply filtering to the results. In this way you can, for instance, group the results to show the Base Cost sum, where the value is greater than £50.00

#### Filter Types

For filtering fields there are several context sensitive options

• For numerical measures calculations are shown

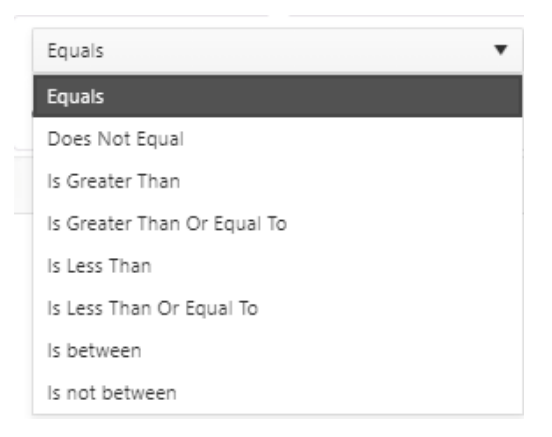

• For date or time fields the options are the same, but the value to filter against is entered through a picker

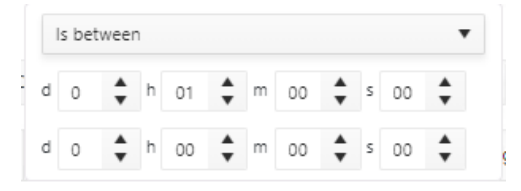

• Base fields, names, labels etc have standard string filters

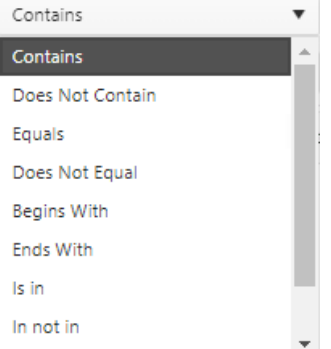

• Digit fields allow a list of included or excluded digit strings. These strings can use wildcards.

• Some fields have specific choices, for example Call Direction

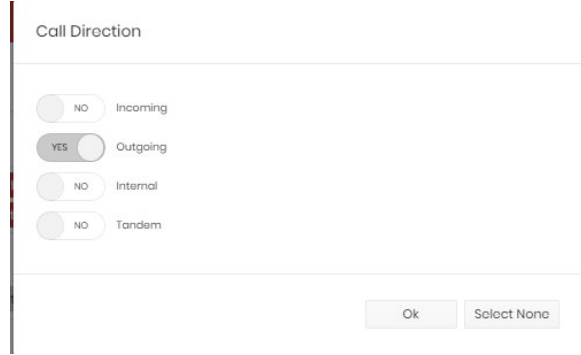

• There are some which feature an on or off selection, for example Operator Assisted

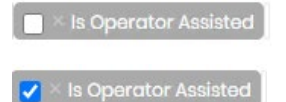

• Many of the filters support wildcard entries in their strings. These will show a tooltip for assistance

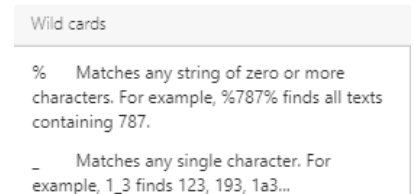

[] Matches any single character within the specified range ([a-f]) or set ([abcdef]). For example, 0[1-4]% finds all entries beginning with 01, 02, 03 and 04.

[^] Matches any single character not within the specified range ([^a-f]) or set ([^abcdef]). For example, 0[^1-4]% finds all entries not beginning with 01, 02, 03 and 04.

#### Results Grid

Having confirmed the contents of the Columns, select the Tree and either Quick or Specific Dates. Generate the results by clicking the 'Retrieve' button and check that the filters return the expected results.

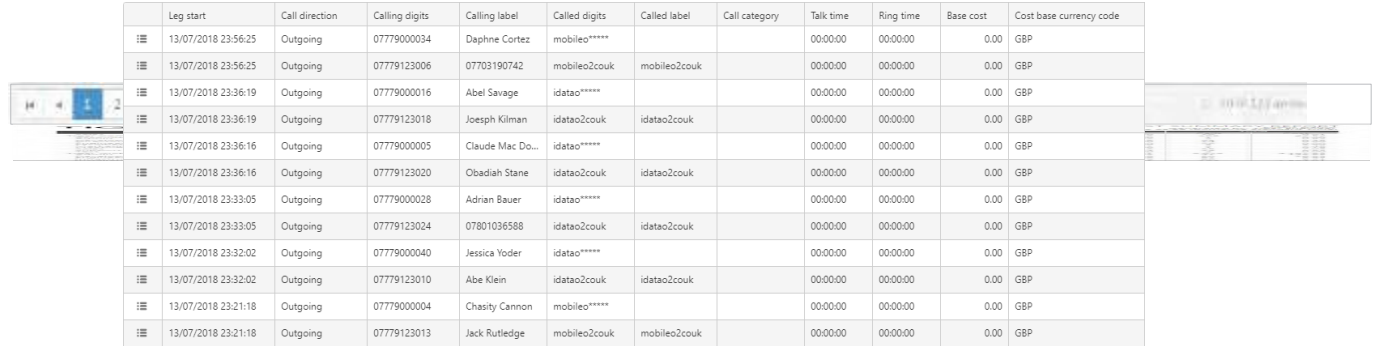

At the bottom left of the results table you can toggle through the pages and set the quantity of items per page to display. The bottom right of the screen confirms the total number of items in the current view and provides a refresh button.

<span id="page-47-0"></span>The details icon on the left of each row shows an individual record in full detail. This option is not available in aggregated analytics.

#### Record Detail

For call legs or calls analytics there ais a detail action on the left of each row. This will open a new browser tab to show all linked legs of the call across the top.

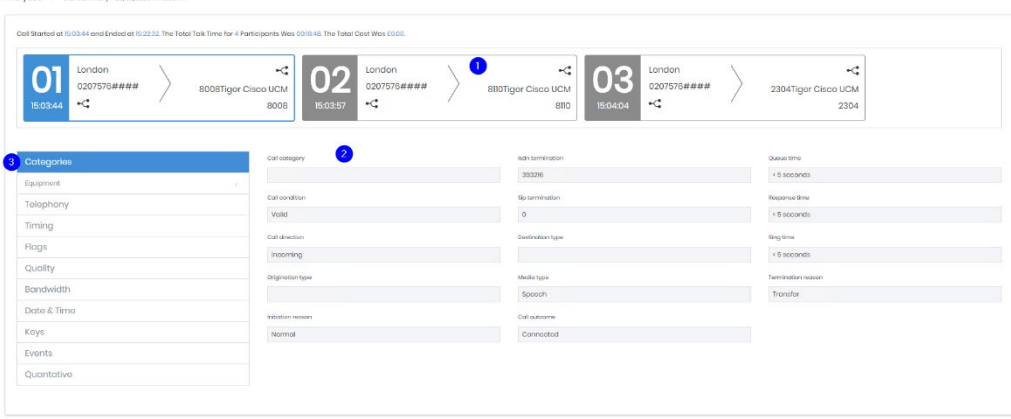

Clicking on each leg (1) will alter the information displayed below to that specific part of the call. Each legs' detail section (2) has various categories down the left hand side (3) which will alter the displayed information.

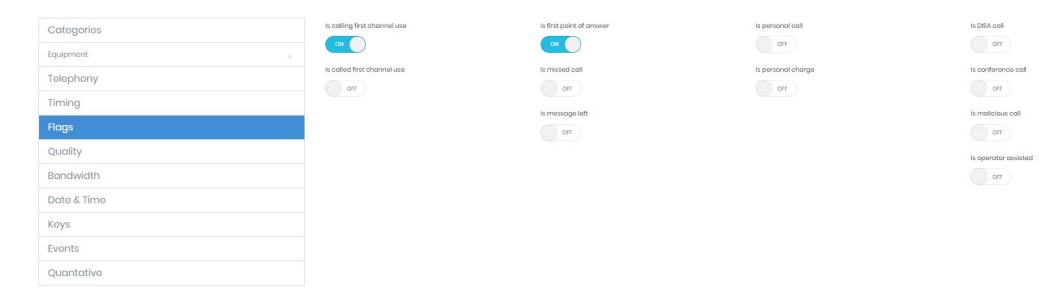

#### Actions

When the results match requirements, there are several actions available via icons at the top of the screen

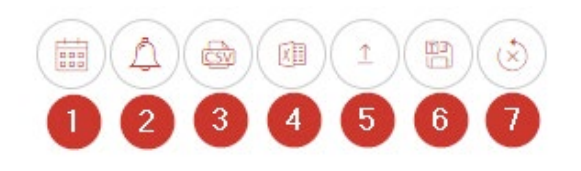

- 1. Create a Widget Job from this widget definition. Schedule the widget to run to specific settings. After confirmation the Widget Job scheduling wizard will run, with the widget definition set from this page.
- 2. Create an Alert Job from this widget definition. Schedule the widget to be used as an alert. After confirmation the Alert Job scheduling wizard will run, with the widget definition set from this page. Alerting functionality is available as a licensed module.
- 3. Export to CSV. Triggers a save dialogue for a comma separated file.
- 4. Export to Excel. Triggers a save dialogue for an Excel XLSX file.
- 5. Export Widget definition. This displays the code that represents the widget definition. This can be copied and then saved or emailed. The ability to export widget code and reimport it within Prism gives users the ability to share widgets or to duplicate widgets to create similar ones.

Export  $\times$ Copy the text below and paste it into import form "ViewGuid":"cc89de57-31c8-489f-8ba7-4834fea57414","Definition": .<br>"ColumnAggregates":[{"Alias":"CallStart\_b2d0b221f4ed4416","Label":"Call start","Columnid":"CallStart","AggregateType":"Value","IsAggregate":false,"Type" :-2},{"Alias":"InitialDirectionName\_07d779a80dd470a2","Label":"Initial Direction","Columnid":"InitialDirectionName","AggregateType":"Value","IsAggre gate":false,"Type":-2}, Direction","Columnid":"FpaMissedDirectionName","AggregateType":"Value","IsA ggregate":false,"Type":-2},{"Alias":"IsAnswered\_a4dd9737727e886a","Label":"Is Answered","Columnid","IsAnswered","AggregateType":"Value","IsAggregate":fal Close

6. Save as Widget. Allows the widget to be saved either for the user alone, or to one or more widget groups which the user has write access to.

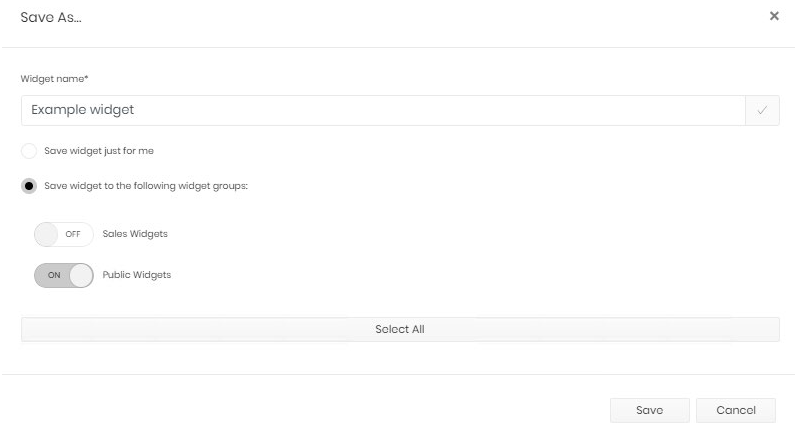

7. Reset. Sets all columns back to default and removes all filtering.

#### Aggregated Queries

Analytics can go beyond a simple filtered list of call legs, allowing for analysis of the data in a number of ways.

Most dimensions can be used to group records while measures can have a variety of functions performed on them within those groups.

It is recommended that all columns are cleared before beginning an aggregated report and to build the query up slowly until reaching the required results. All dimensions included will act to group the call legs, so the key is to keep it simple and use as few objects as possible.

To generate aggregated data, add one or more dimensions and one or more measures to the columns section. Click the measure and you will be presented with a selection of mathematical functions: Value, Average, Count, Maximum, Minimum, Standard Deviation, Standard Deviation Population, Sum, Variance and Variance Population.

In the example below, the dimension "Call Direction" is used, along with the sum of the measure "Talk Time" to display a total talk time for each direction.

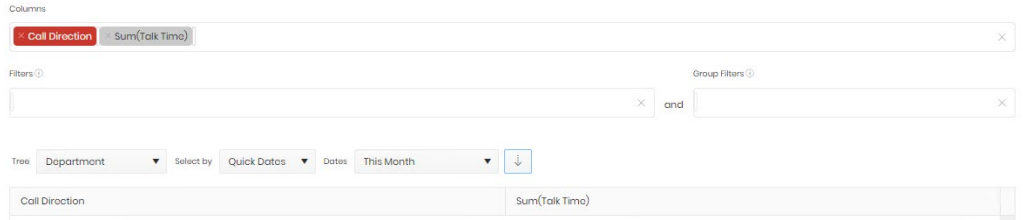

More dimensions can be included to increase the granularity of the report, more measures can give extra information and filtering can be applied to the results as normal. The example below is limited by filtering on calling digits, and grouped by both the calling party and call direction. Note that nearly any measure can be used for a count value.

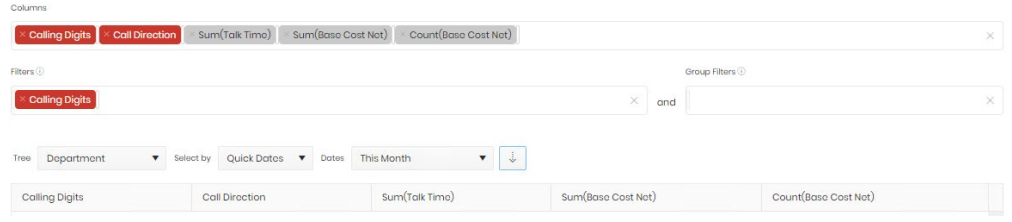

# **Analytics Modes**

#### Call Legs

The Call Legs option allows you to build up a picture of anything from individual call legs to trend analysis over any period. This module has the widest range of available fields and results are returned as a single row per leg of a call. This means that transfers, diverts, enquiry calls will all have their own call leg record. This means that several legs may need to be reviewed to see the whole picture of a single call which has had several parties.

#### Calls

Unlike Call Legs the Calls analytics module shows whole calls, although with a smaller selection of fields available.

#### Seizures

The Cube Seizures option allows you to analyse a fixed period, 'bin' of data and is therefore useful for repeat, snapshot analysis and to monitor call concurrency. The Seizures set of fields is also smaller than the Call Legs set. And the results grid does not show a detail option, the results are aggregate by nature.

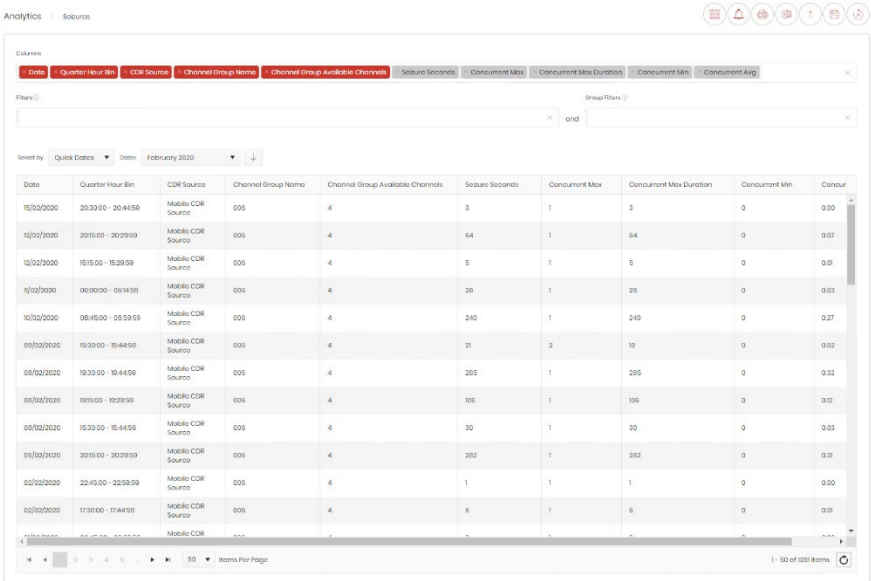